1. Photoshop CS2 ကို Install လုပ်ခြင်း

ကဲဒီတစ်ခေါက် Graphic Designer တွေရဲ့ လက်သုံးစွဲဖြစ်တဲ့ Photoshop CS2 ကို Install လုပ်ပြပါမယ်။ Step By

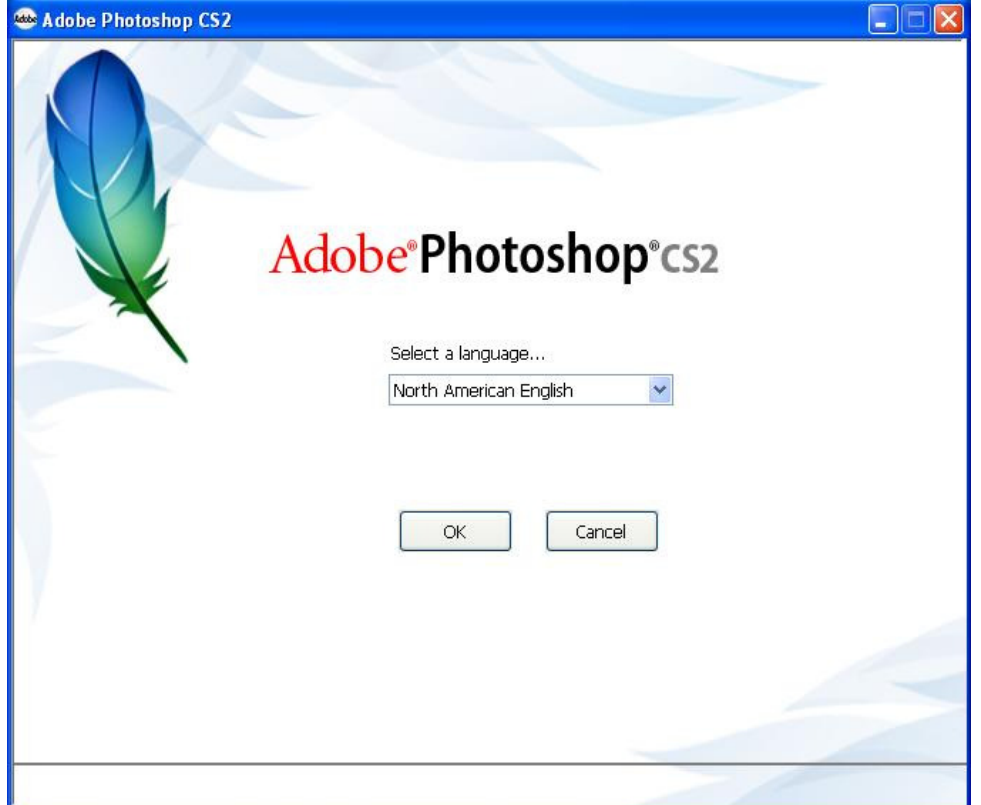

Step Guide ရှင်းပြမှာ သေချာလေးလိုက်ကြည့်ကြပါနော်။

ပထမဦးဆုံး Box ဖြစ်ပါတယ်။ ok ကို Click နိုပ်ပေးပါ။

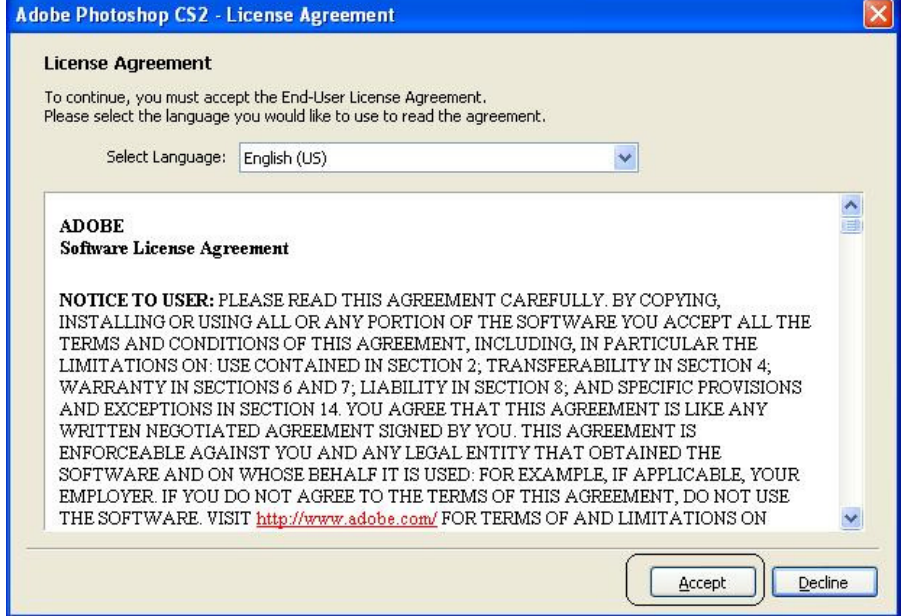

### Accept ကုိ Click ႏွိပ္ေပးပါ။

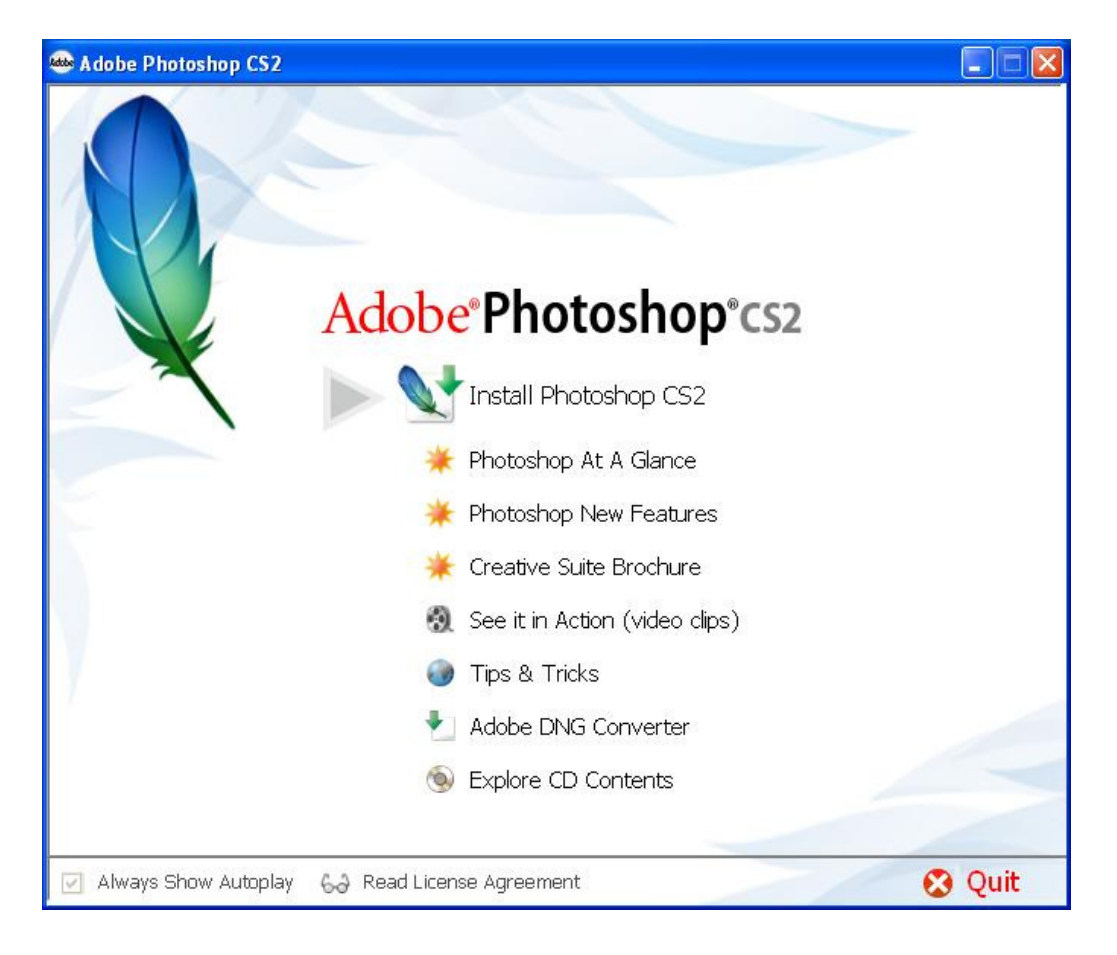

ပံု ၌ Install Photoshop CS2 ကုိ Click ႏွိပ္ေပးပါ။

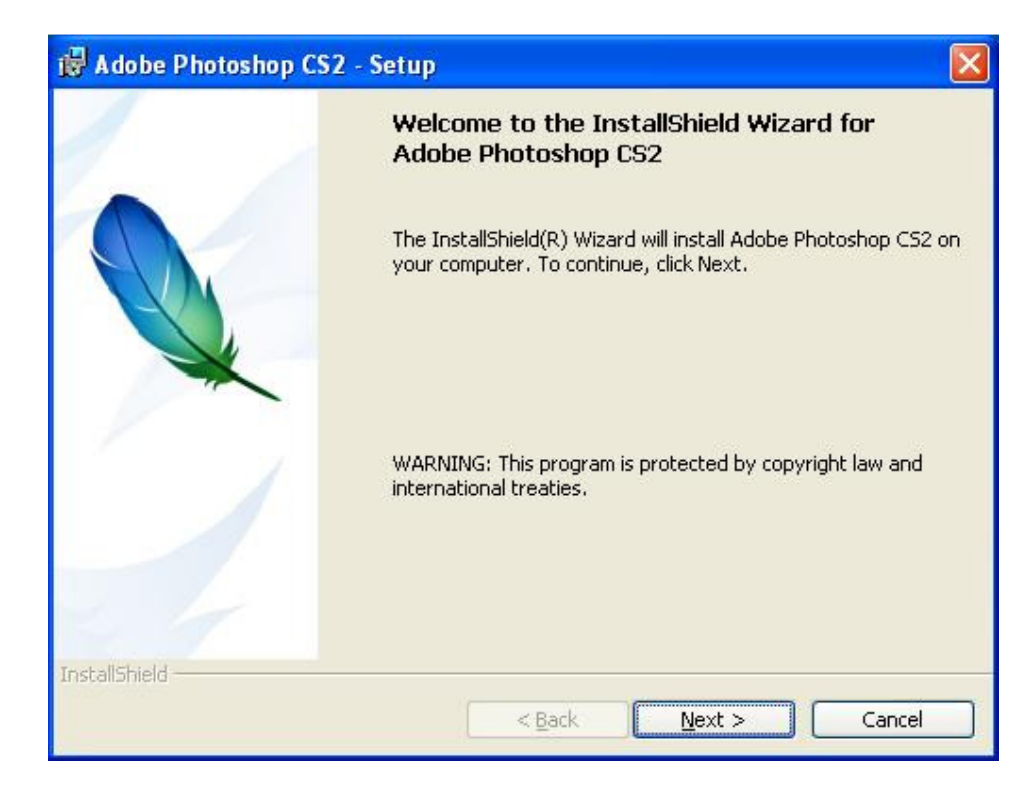

### Next ကုိပဲ Click ႏွိပ္ေပးပါ။

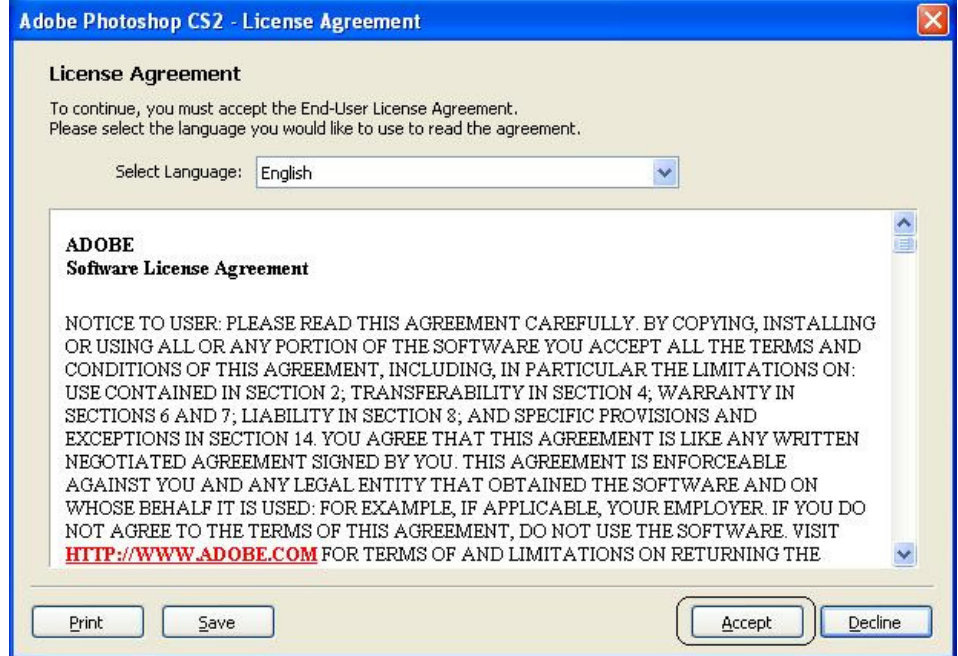

### Accept ဆိုတဲ့ Button ကို Click ကိုနှိပ်ပေးပါ။

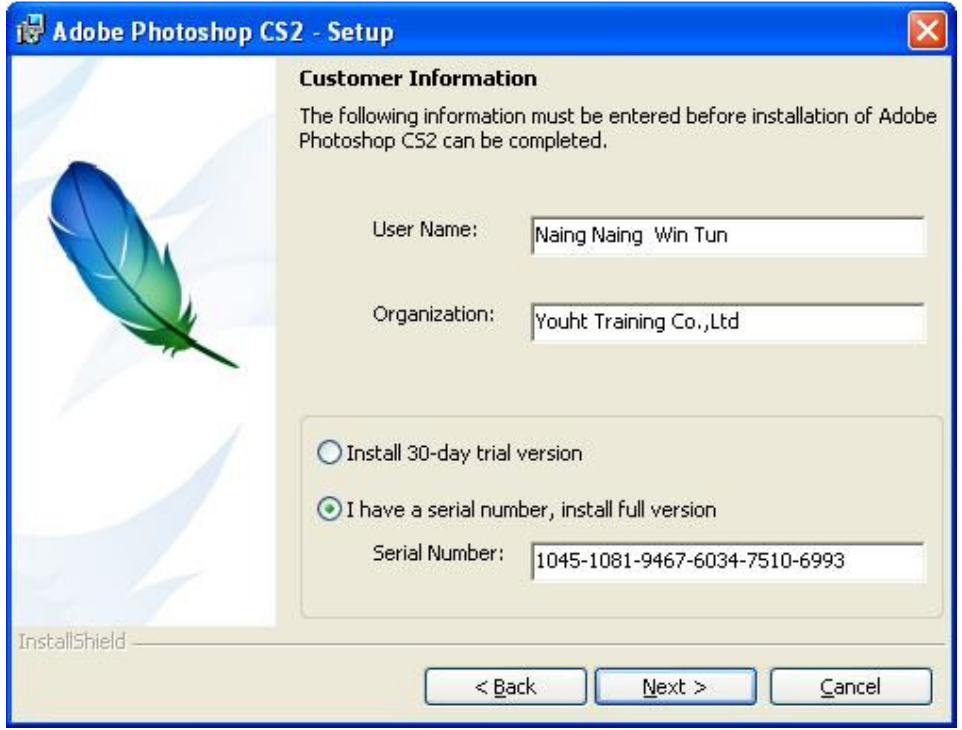

User Name, Organization နှင့် Serial Number တို့ကိုရိုက်ထည့်ပါပြီး။ ပါက Next ကို Click နိုပ်ပေးပါ။

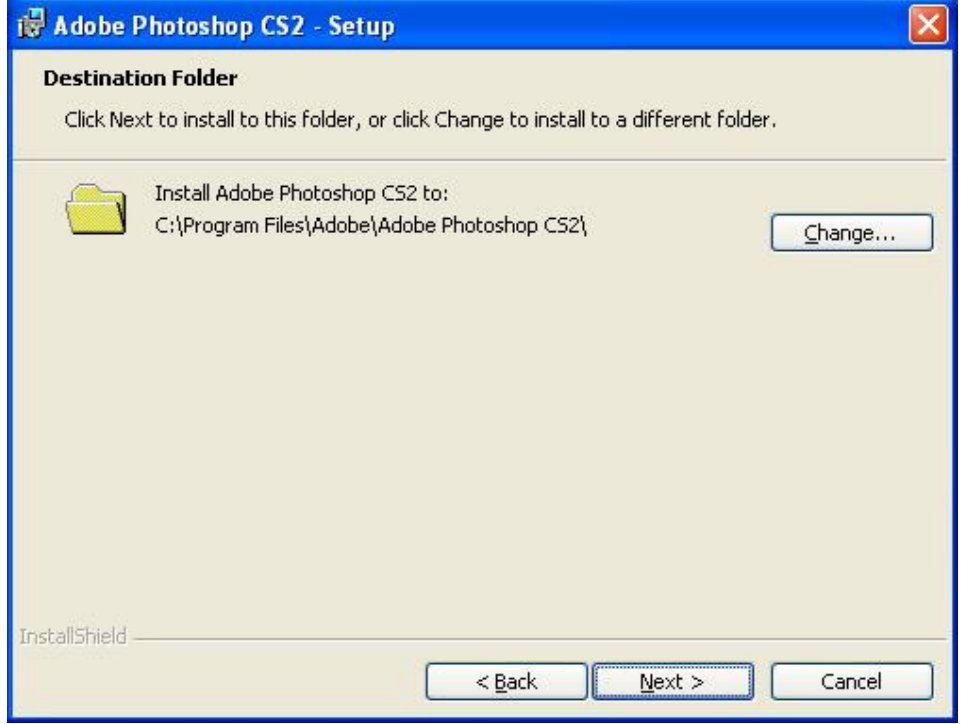

Photoshop CS2 ရဲ့ Destination Folder ကိုသတ်မှတ်ပေးထားတဲ့ Box ဖြစ်ပါတယ်။ Next ကိုပဲ Click နိပ်ပေးပါ။

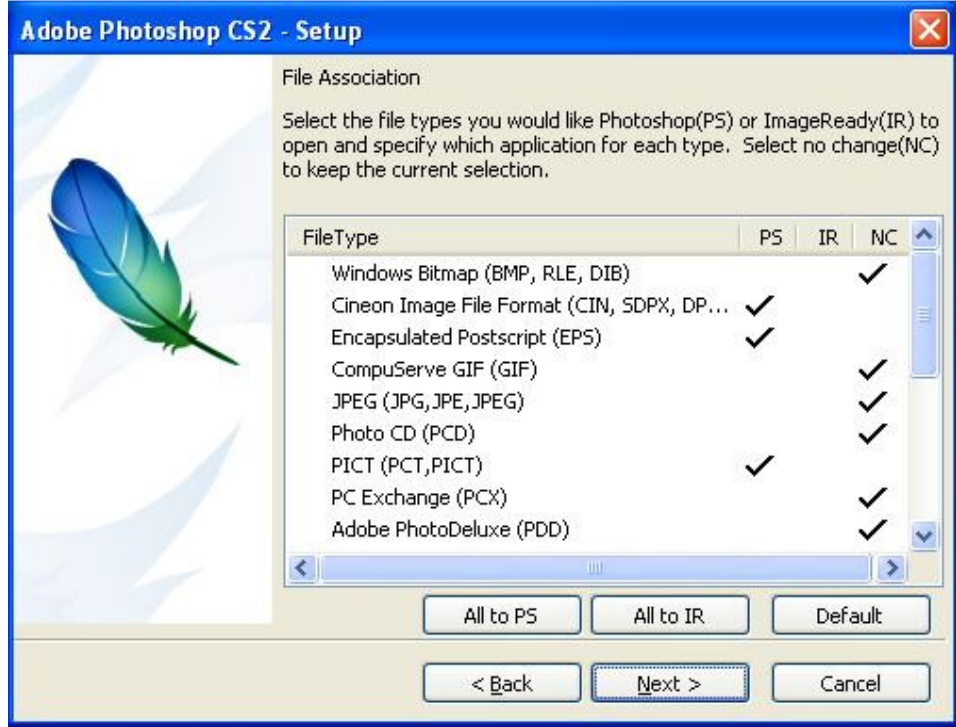

## $\overline{\text{Next}}$  ကိုပဲ Click နိုပ်ံပေးပါ။

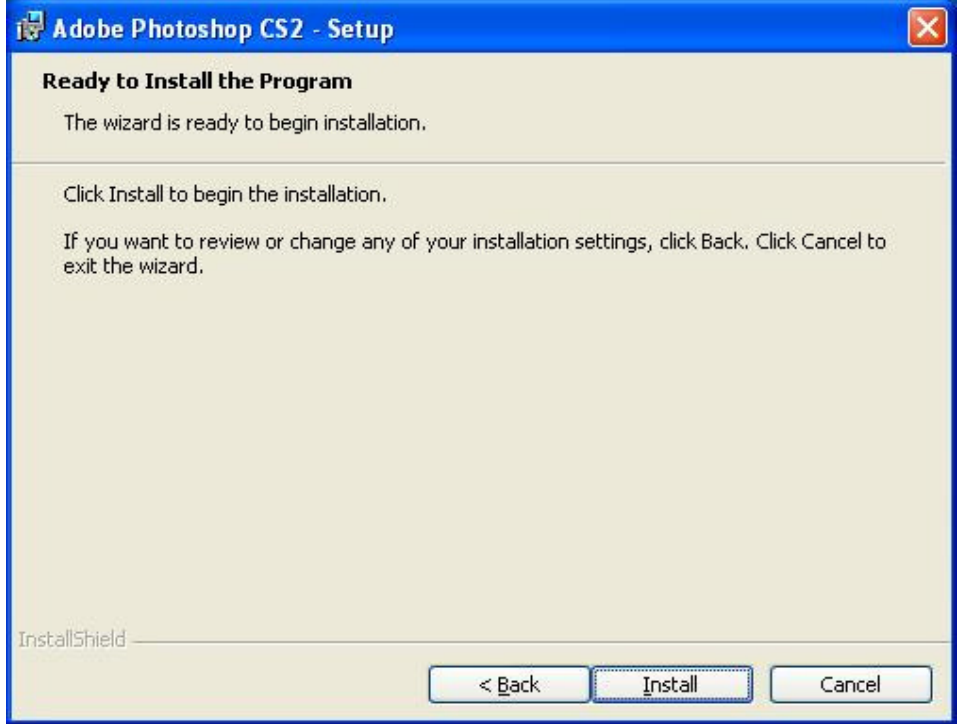

စပြီး Install ဆိုတဲ့ Button ကို Click နိုပ်နိုင်ပါပြီ။

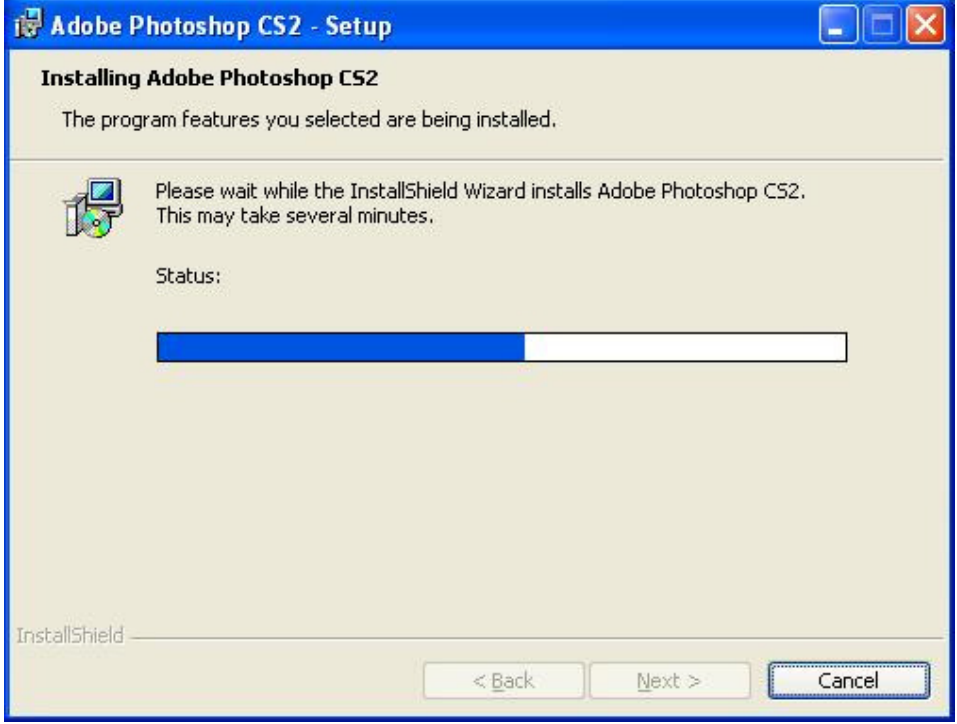

## $I$ nstallation ပြုလုပ်နေကြောင်းတွေ့ရပါလိမ့်မယ်။

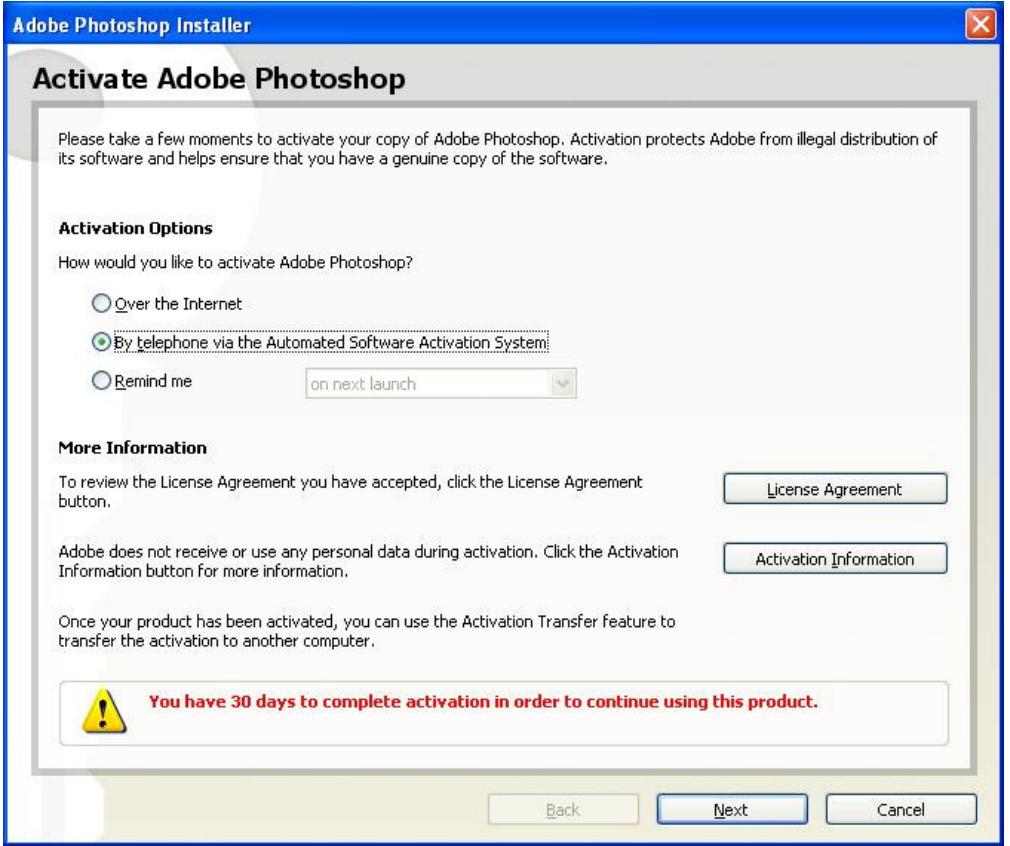

By Telephone ကိုရွေးချယ်ပြီး Next ကို Click နိပ်ပေးပါ။

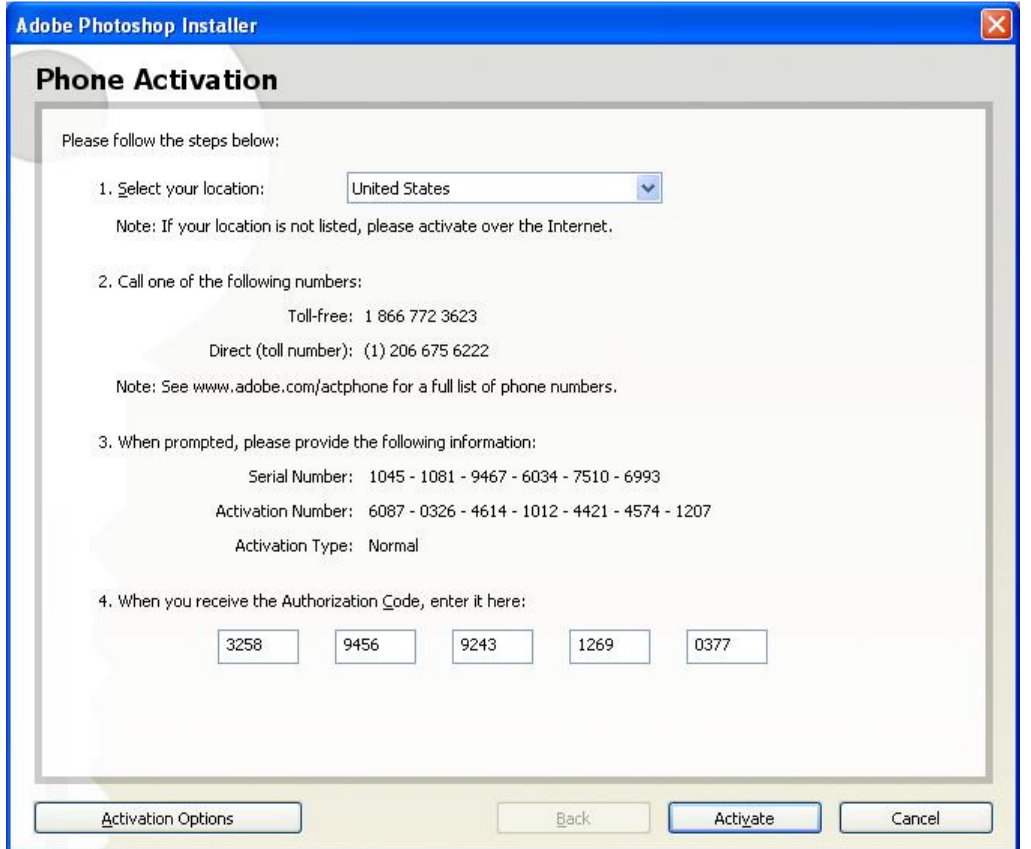

ပုံ တွင်အောက်၌ ပါဂင်သော Authorization Code ကို Crack File မှတဆင့်ရယူ၍ကူးထည့်ပါ။ ပြီးပါက။ Activate ကို Click နိုပ်ပေးပါ။

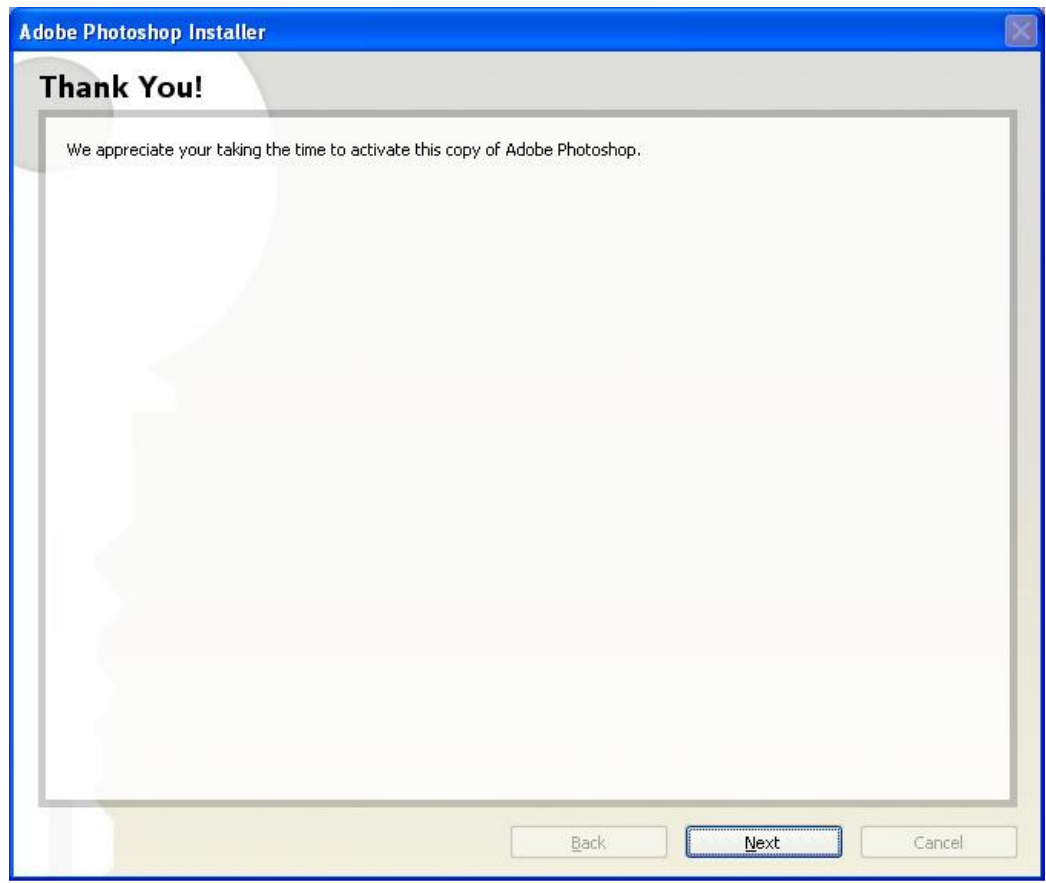

# Activate ပြုလုပ်ပြီးေကြာင်း တွေ့ရပါလိမ့်မယ်။ ပြီးပါက Next ကို Click နိုပ်ပေးပါ။

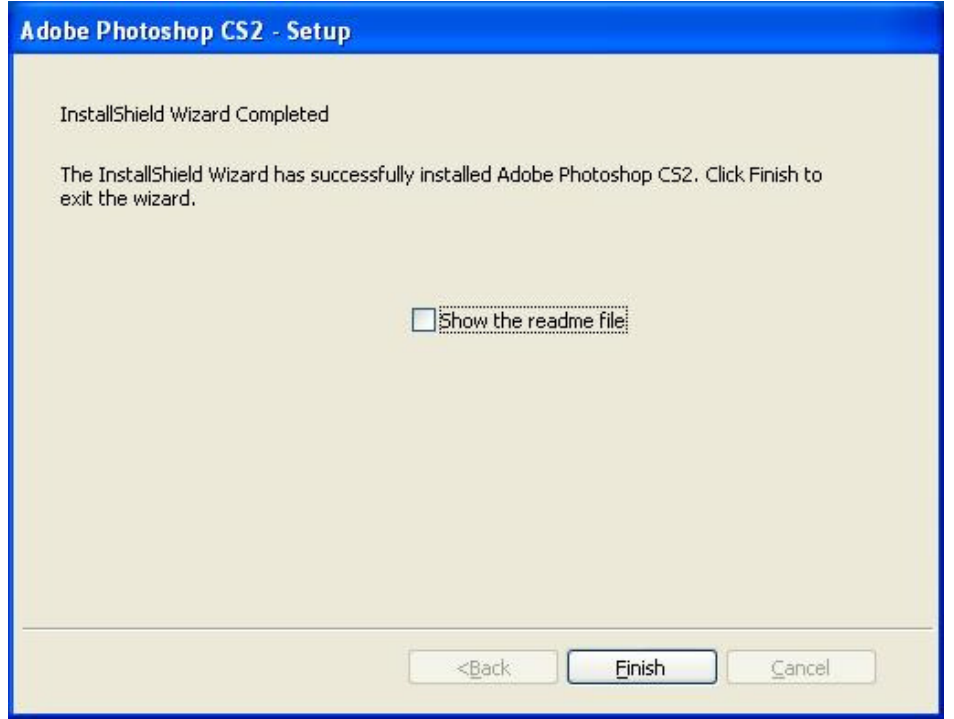

### $F$ inish ကို Click နိုပ်နိုင်ပါပြီ။

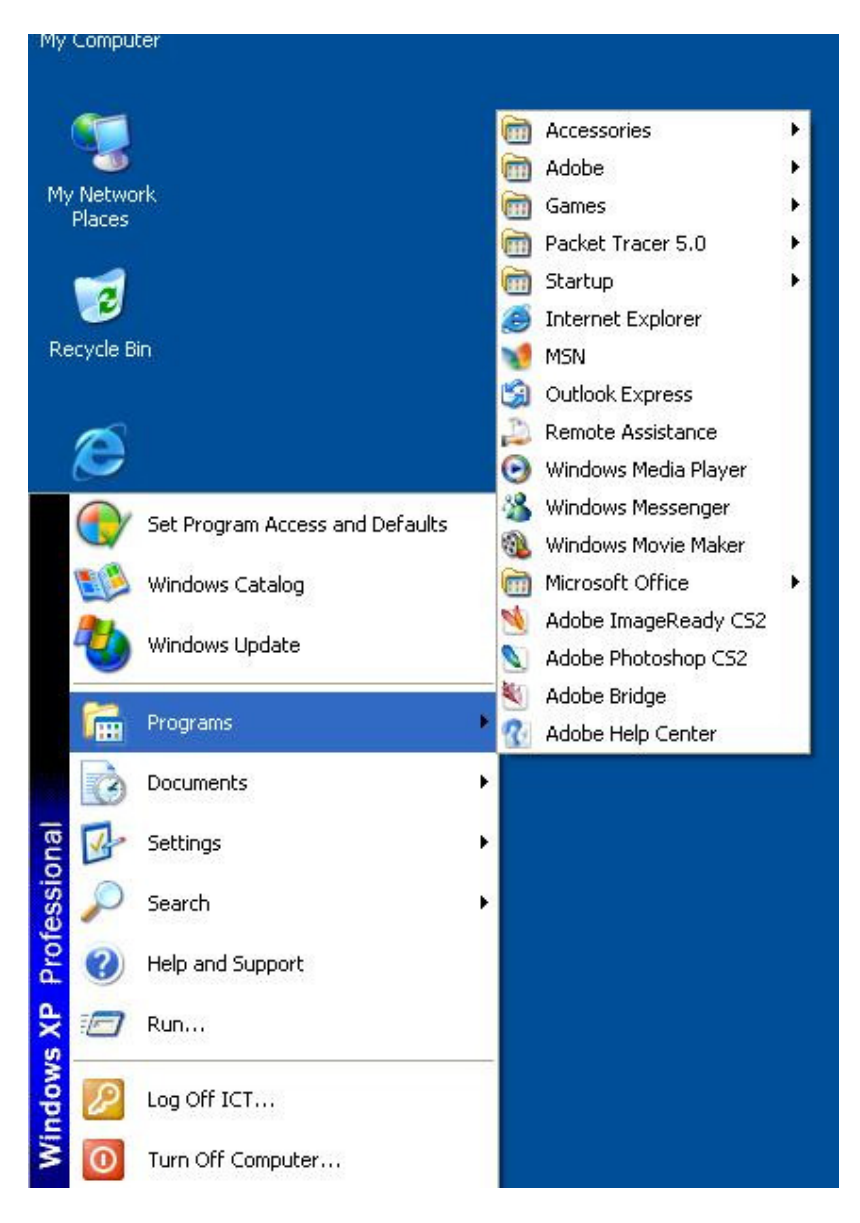

သင်၏စက်၌ Photoshop CS2 ကို တပ်ဆင်ပြီးေကြာင်းတွေ့ရပါလိမ့်မယ်။ ကဲဒါဆို Photoshop CS2 Install ပြုလုပ်လို့ပြီးသွားပါပြီ။

2. Fonts များကို Install လုပ်ခြင်း

Fonts Install လုပ်ိခြင်းတဲ့ဗျ။ အလွန်လွယ်ကူတဲ့ အကြောင်းအရာလေးပါ။ မိမိရဲ့ ကွန်ပျူတာမှာမရှိသေးတဲ့ Font ေတြ၊

လိုအပ်မယ်ထင်တဲ့ Myanmar Fonts, English Font တို့အပြင်တစ်ခြားေသာ Font တွေကို အောက်မှာ ဖော်ပြပေးထားတဲ့အတိုင်း Install လုပ်နိုင်ပါတယ်။ ကဲစပြီးေတာ့ ကြည့်ကြည့်နော် -

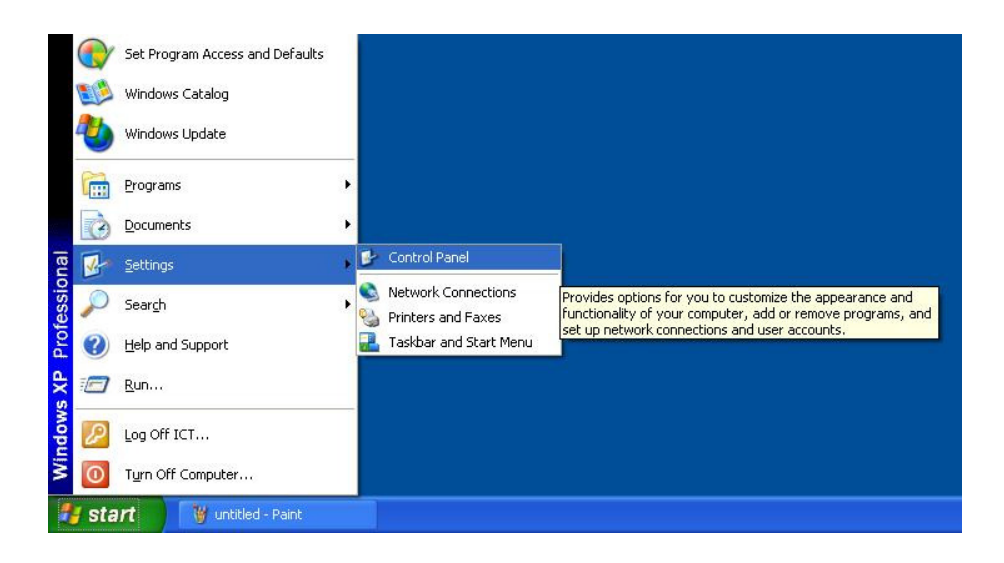

ပံု တြင္ Start > Settings > Control Panel ကုိသြားေပးပါ။

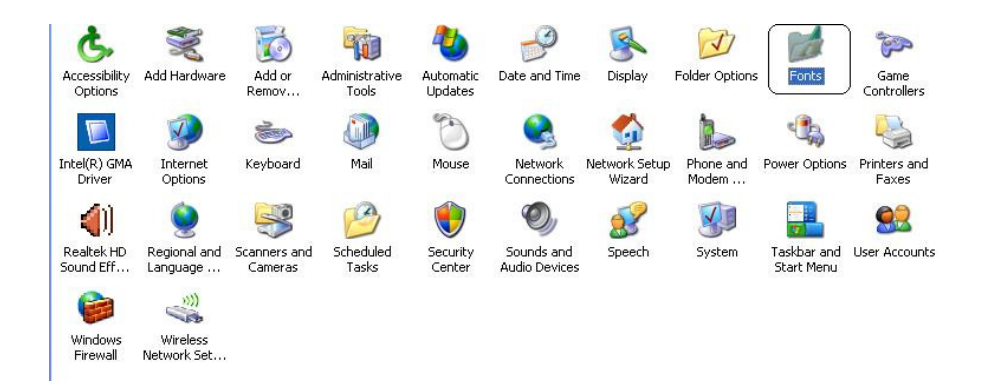

Fonts ကုိ Click ႏွိပ္ေပးပါ။

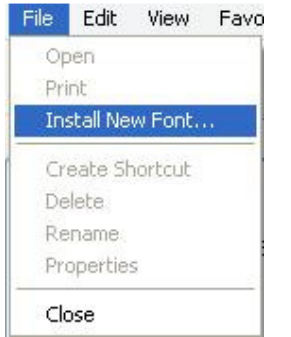

File Menu မွတစ္ဆင့္ > Install New Font ကုိသြားေပးပါ။

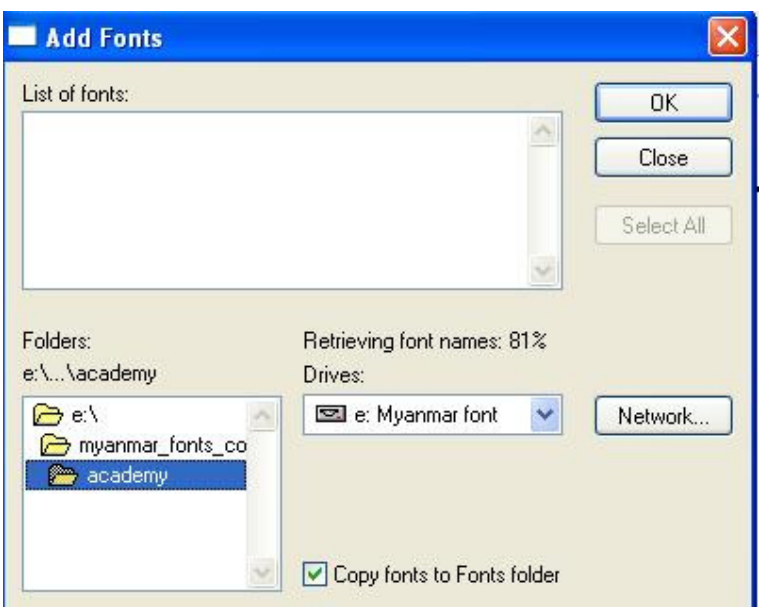

Fonts တွေကိုသိမ်းဆည်းထားတဲ့ Drive ကိုသွားေရာက်ရွေးချယ်ေပးပါ။ ဒီနေရာမှာ ကျွန်တော်သည် Fonts ေတြကုိ

C: ဆိုတဲ့ Drive အောက်မှာသိမ်းထားပါတယ်။ ၎င်း မှတစ်ဆင့် Fonts တွေကို Percentage အလိုက်

စတင်ပြီးစုဆောင်းနေပါပြီ။

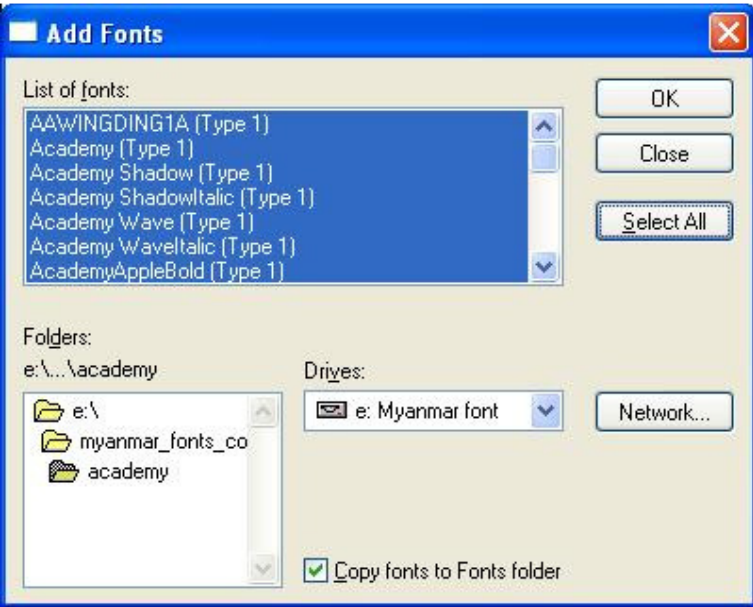

Fonts အားလုံးကို Select All ဆိုသည့် Button ကိုနှိပ်လိုက်ပါ။ ပြီးပါက ok ကို Click နှိပ်ပေးပါ။

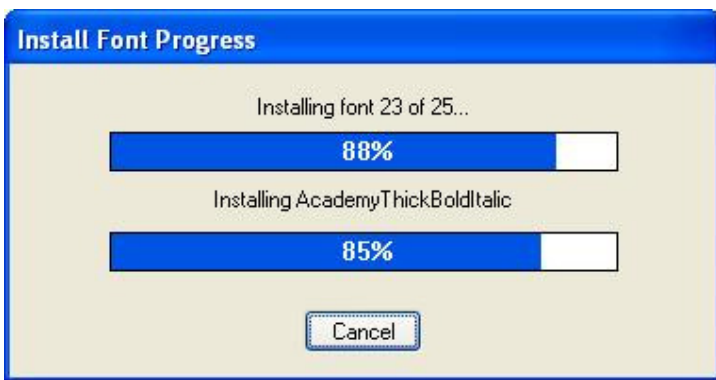

Fonts တွေကို Installation ပြုလုပ်နေပါပြီ။ ကဲဒါဆို သင့်ရဲ့စက်ထဲ Fonts များကူးထည့်ပြီးသွားပါက

သုံးလို့ရနိုင်ပါပြီ။ နို့ပေမယ့်လို zaw-gyi Font တွေက .exe ဆိုတဲ့ File ကို Run ပေးပြီး Install လုပ်မှရပါတယ်။ ကဲ ဒါဆုိ

Fonts Install လုပ္တာဘာခက္လဲ?....။

#### PageMaker7 ကို Install လုပ်ခြင်း

ကဲ ယခုအခါ Page Maker ကုိ Install ျပဳလုပ္ပံု အဆင့္ဆင့္ ေျပာျပေပးမယ္ေနာ္။ဒီ Software ကေတာ့

စာစီစာရိုက်သမားတွေ၊ Layout ချတာတွေ၊ မဂ္ဂဇင်းတွေ ကိုပြင်ဆင်မှုပြုလုပ်မယ့်အချိန်မျိုးတွေမှာအသုံးများကြတဲ့ Software

ေလးျဖစ္ပါတယ္။ ကဲ ဒါဆုိ သင့္ရဲ႕စက္ထဲမွာ Page Maker ကုိစတင္ၿပီး Install လုပ္ၾကေအာင္ဗ်ာ။

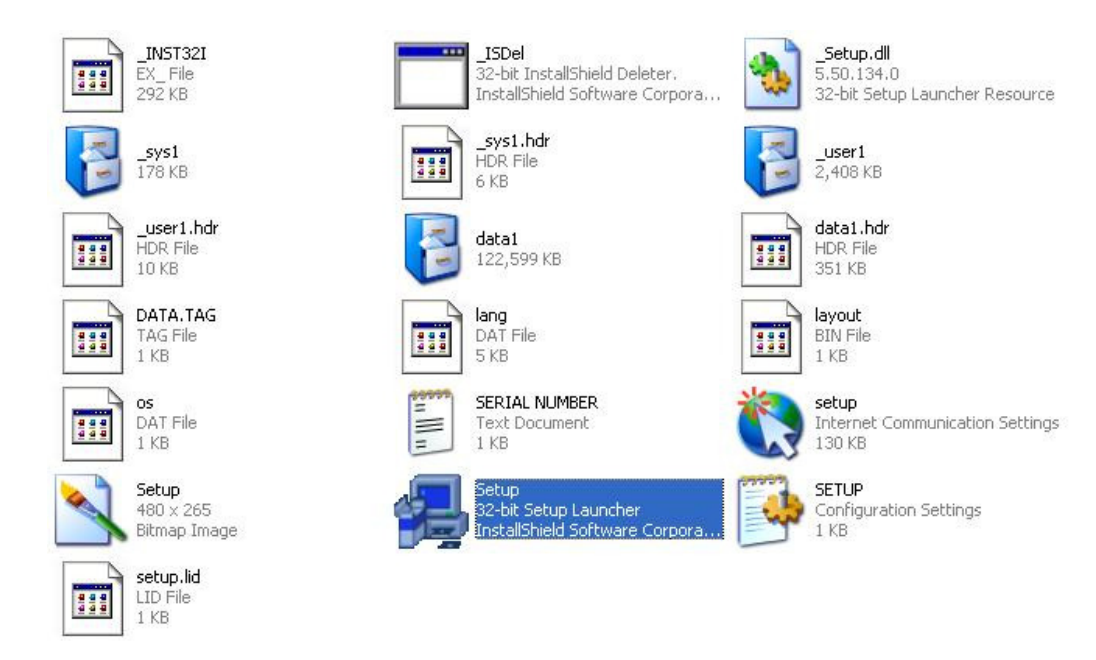

ပုံ တွင်ပထမဦးဆုံး Setup File ကို Click နိုပ်ပေးပါ။

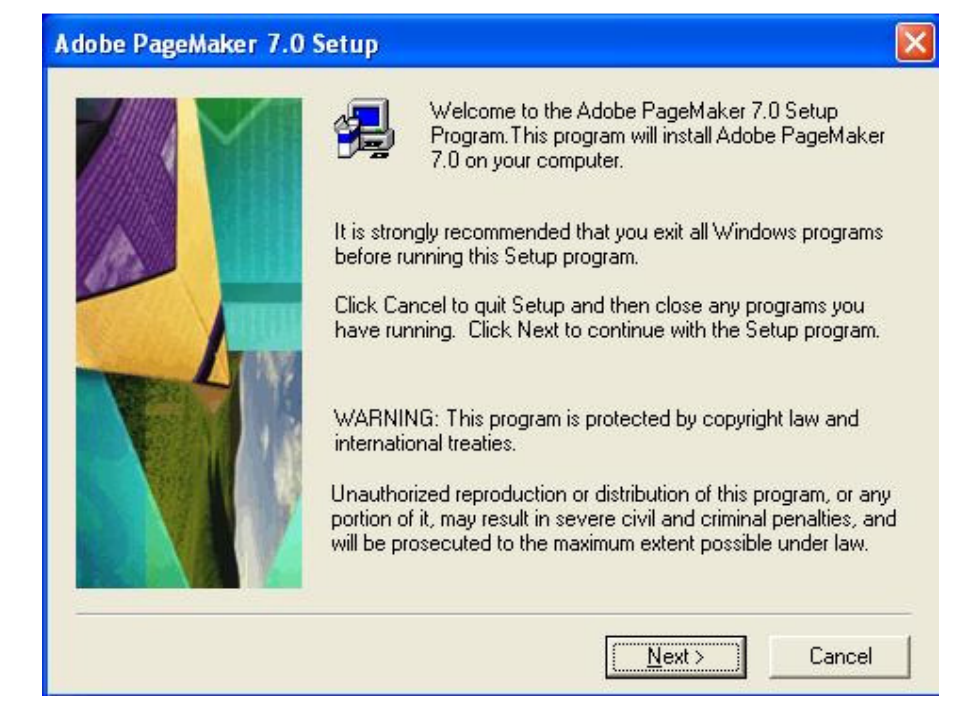

### Next ဆုိတဲ့ Button ကုိ Click ႏွိပ္ေပးပါ။

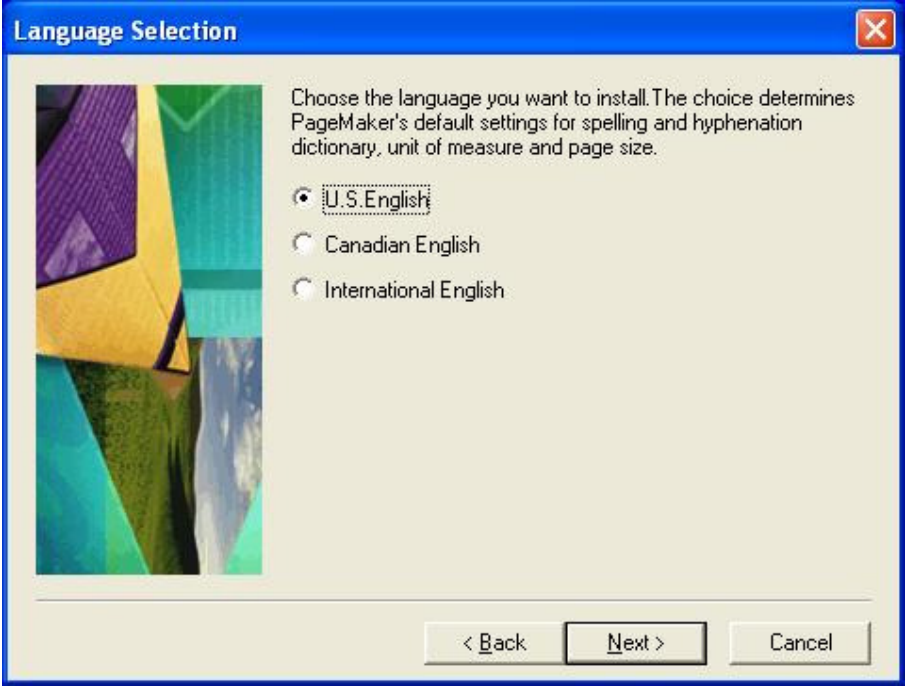

Language ကို ရွေးပေးပြီး Next ကို Click နိုပ်ံပေးပါ။

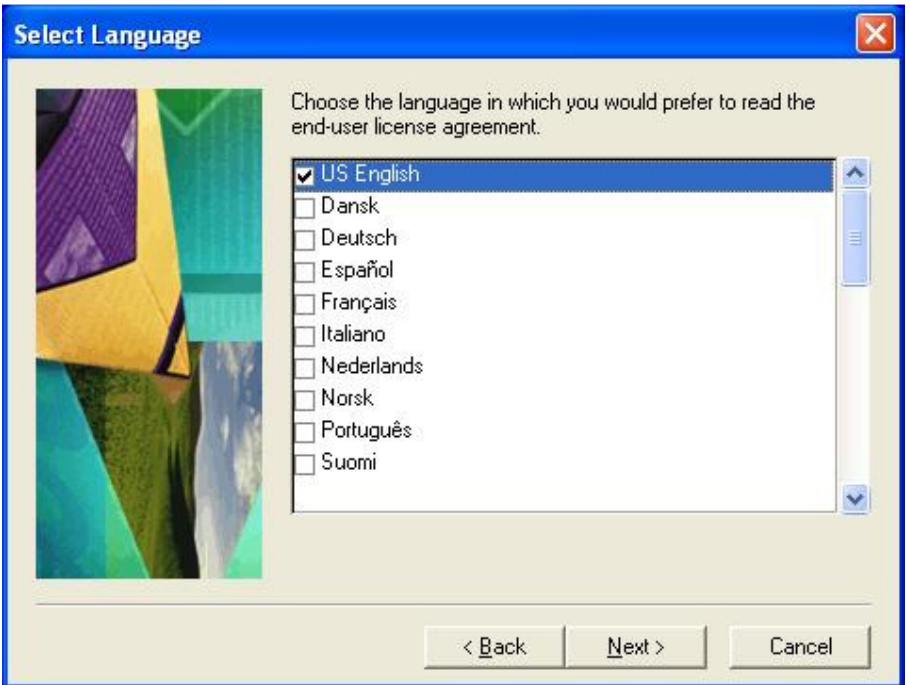

# ပုံ တွင် လည်း Language ကို ရွေးချယ်၍ Next ကို Click နှိပ်ပေးပါ။

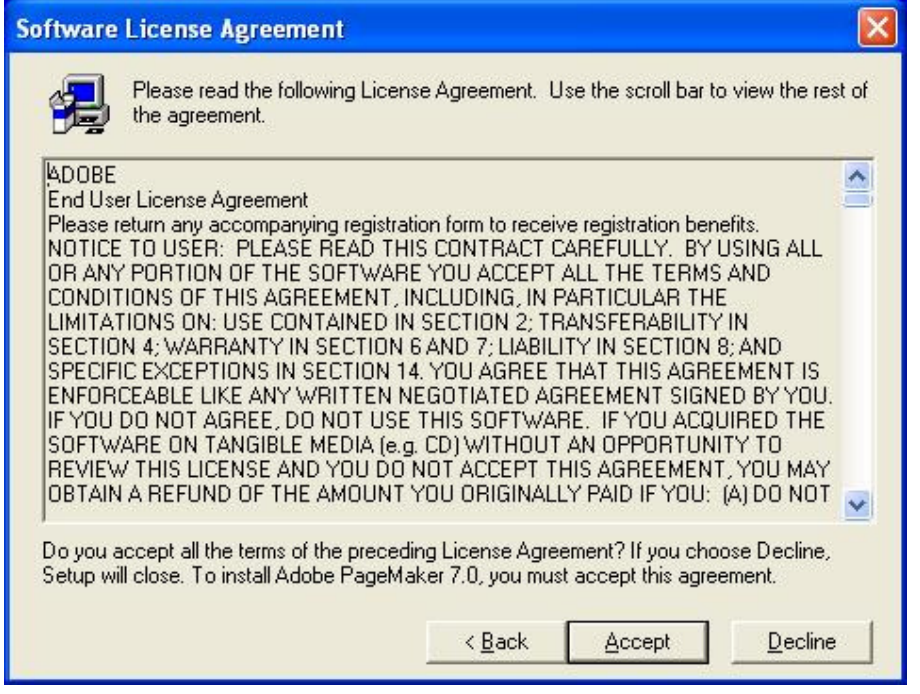

Accept ကုိ Click ႏွိပ္ေပးပါ။

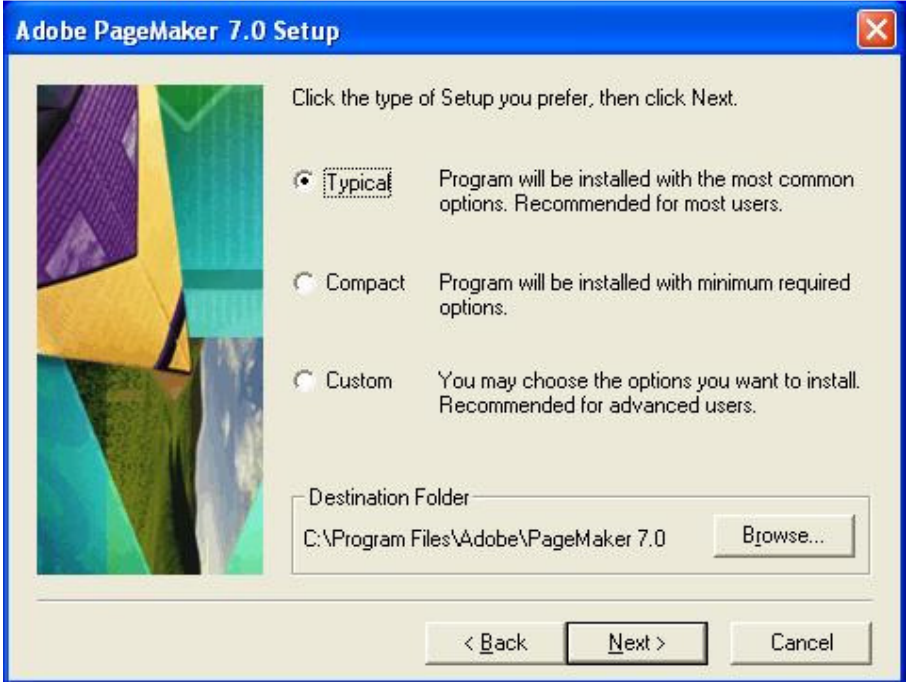

Page Maker ရဲ့ Destination Folder ကိုသတ်မှတ်ထားခြင်းဖြစ်ပါတယ်။ Next ကိုပဲ Click နိုပ်ပေးပါ

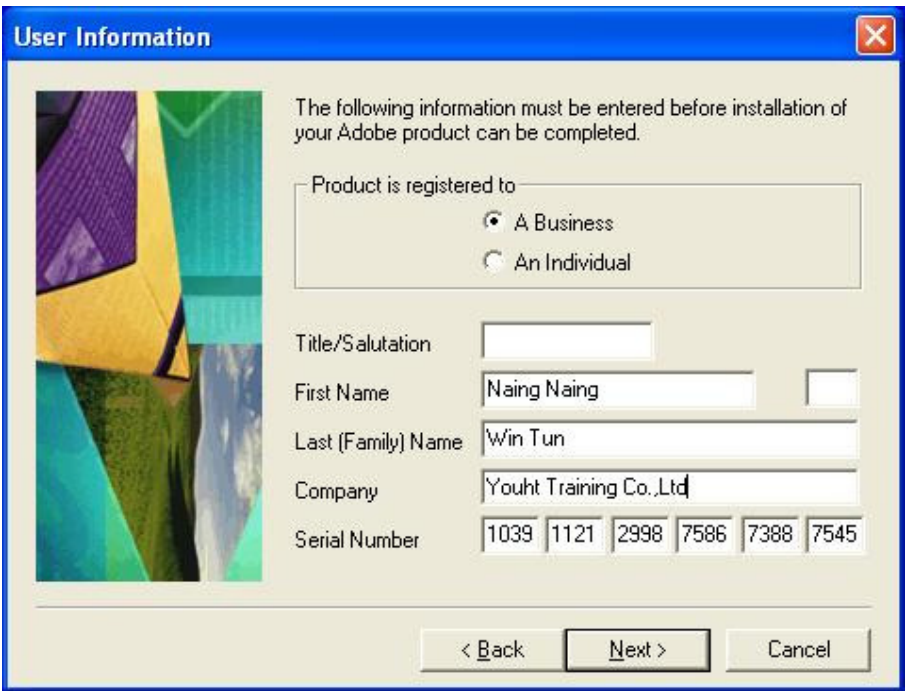

ပုံ ၌ အချက်အလက်များနှင့် Serial Number ကို ရိုက်ထည့်ပါ။ Serial Number သည် သင်ဂယ်ယူလာသော ေခြ၌ပါ၀င္လာမည္ျဖစ္သည္။ ၿပီးပါက Next ကုိ Click ႏွိပ္ေပးပါ။

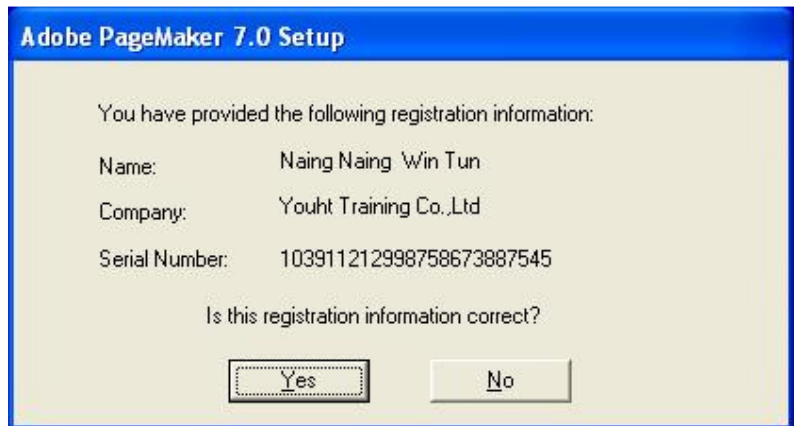

## Yes ကို Click နိုပ်ံပေးပါ။

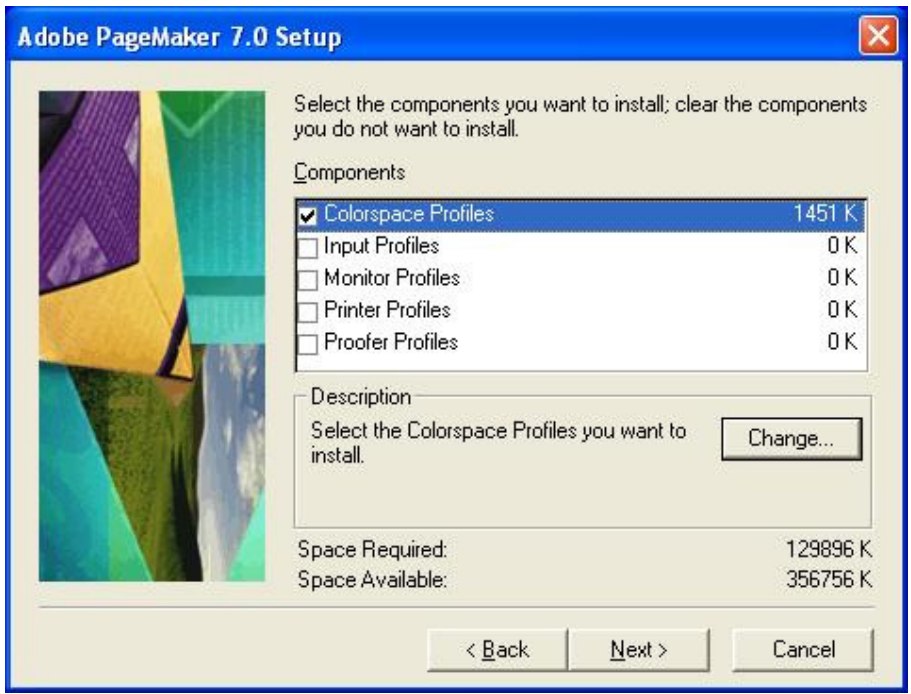

 $\overline{\text{Next}}$  ကိုပဲ Click နိုပ်ံပေးပါ။

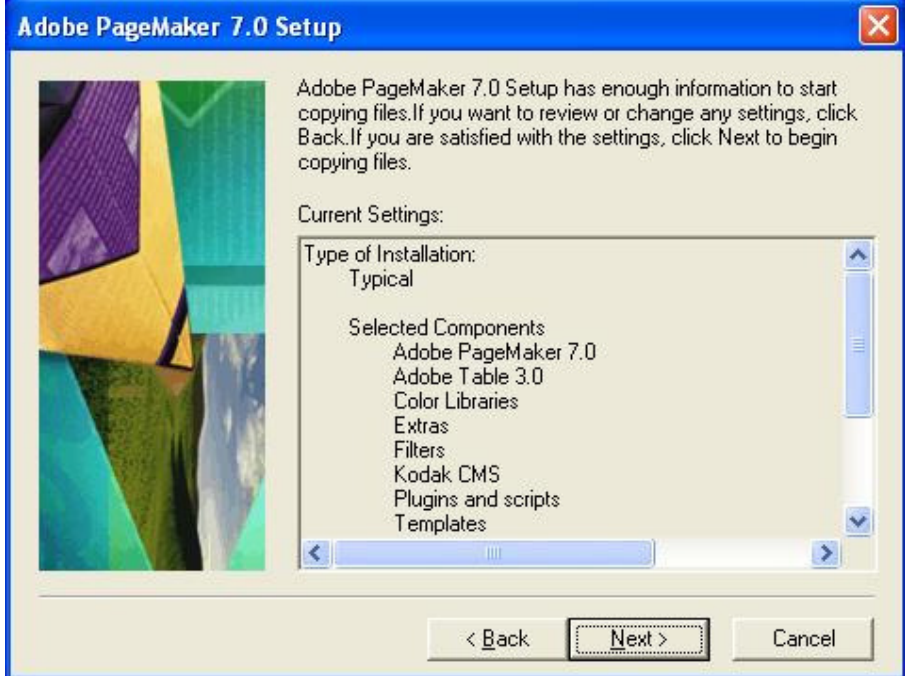

### Next ကုိပဲ Click ႏွိပ္ေပးပါ။

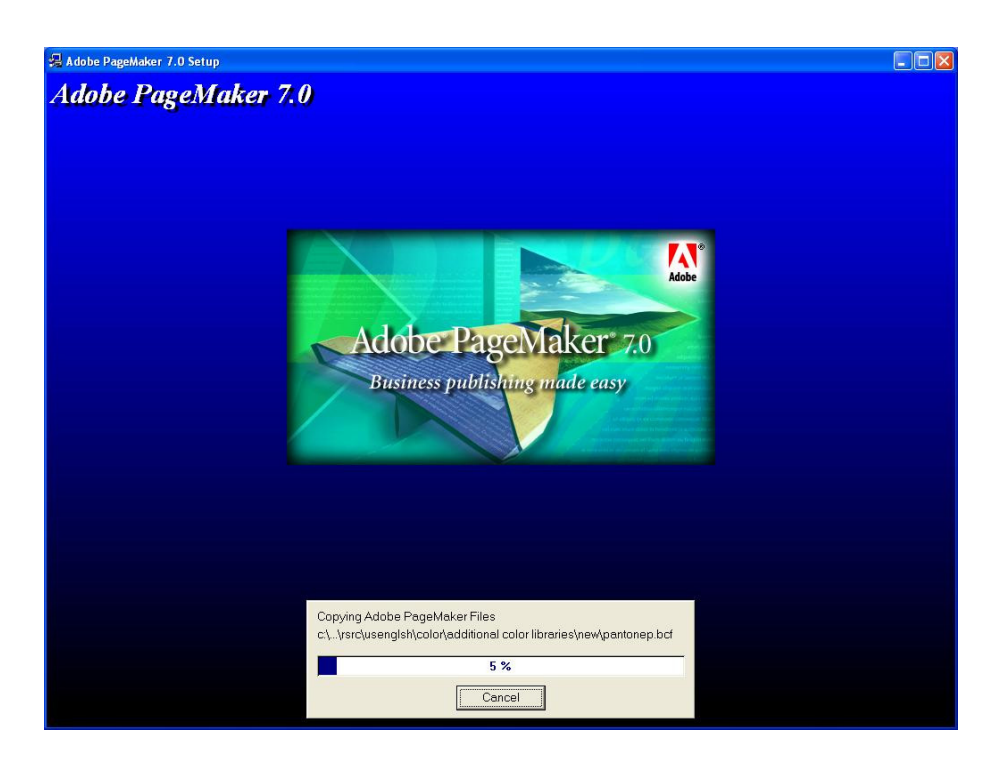

### Installation ပြုလုပ်ံနေကြောင်းတွေ့မြင်ရပါလိမ့်မယ်။

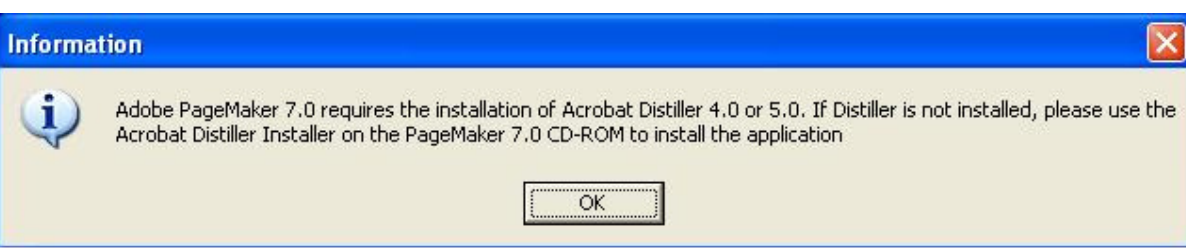

### OKကို Click နိုပ်ံပေးပါ။

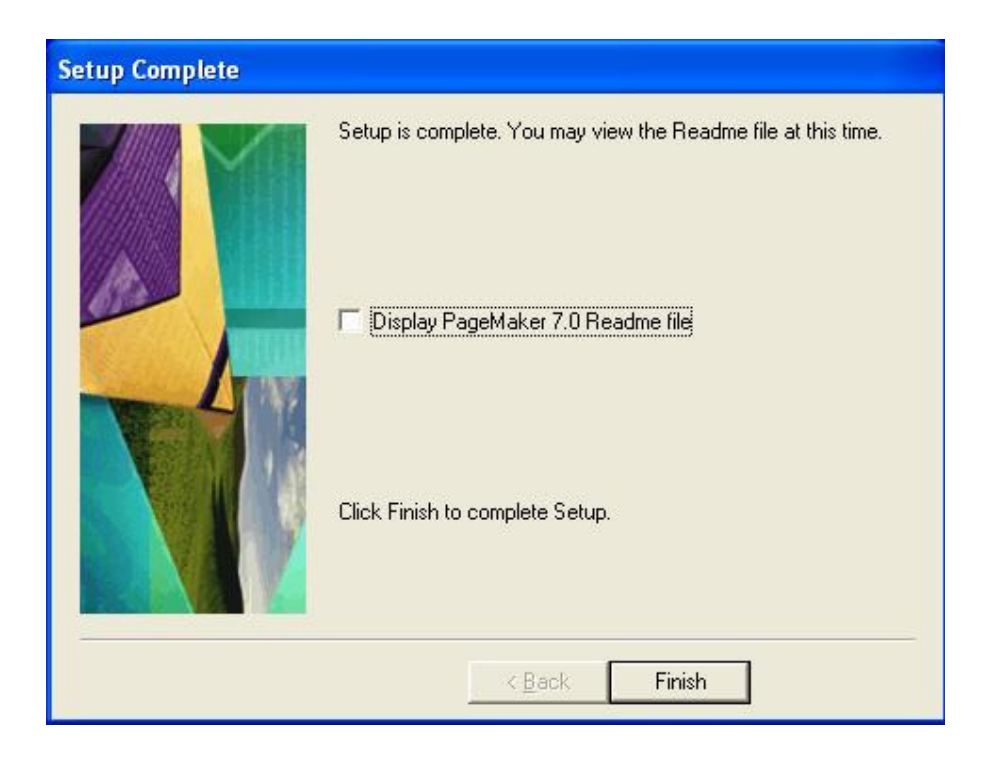

 $F$ inish ကို Click နိုပ်ံပေးပါ။

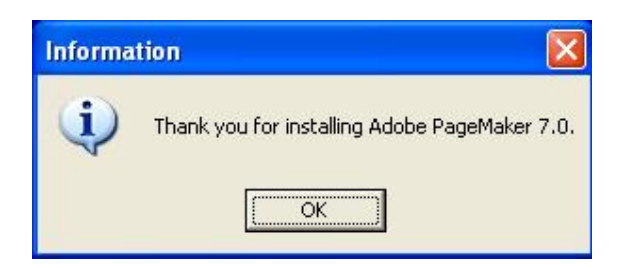

### OK ကို ေနာက်ဆုံး Click နိုပ်နိုင်ပါပြီ။

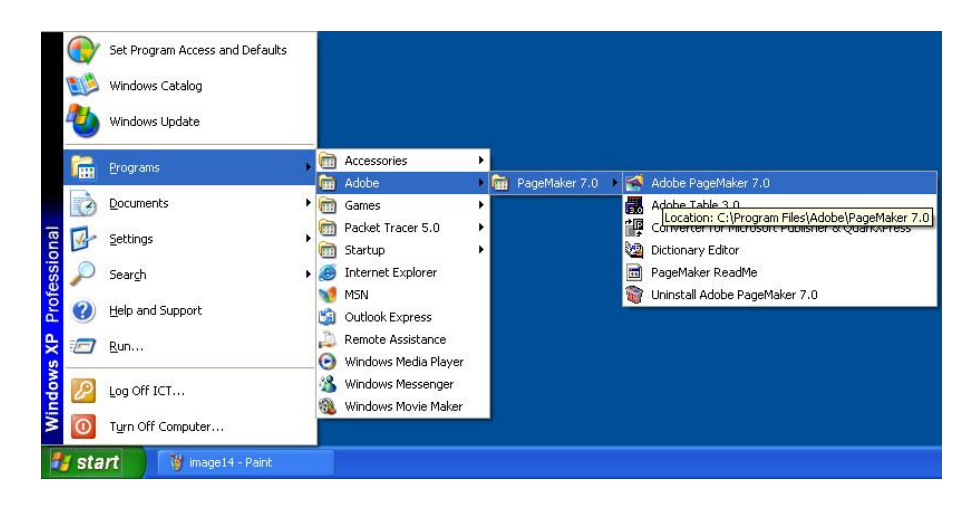

Page Maker 7.0 ကိုသင်၏စက်၌ Install ပြုလုပ်ပြီးေကြာင်းတွေ့မြင်ရပါလိမ့်မယ်။

4. Office 2007 ကို Install လုပ်ခြင်း

ကဲယခုကတော့ အများပြည်သူသုံး Software လေးတစ်ခုကို Install ပြုလုပ်ပြပါမယ်။ ဒီ Software လေးကတော့

Microsoft Office 2007 ပါတဲ့ ဒီ Office Suite ကတော့ အားလုံးသိကြပြီးတဲ့အတိုင်း စာစီစာရိုက်တွေ၊ Slide Show

တွေအပြင်တစ်ခြားသော စာရင်းဇယားကွက်များ၊ Mail Access ပြုလုပ်နိုင်သော Software များ

အပြင်ိတခြားသောအသုံး၀င်တဲ့ Software များကို ပေါင်းစပ်စုစည်းပေးထားပါတယ်။ ကဲဒါဆို Install စလုပ်ဖို့ရန်တွက်

ေလ့လာၾကည့္ရမယ္ေနာ္။

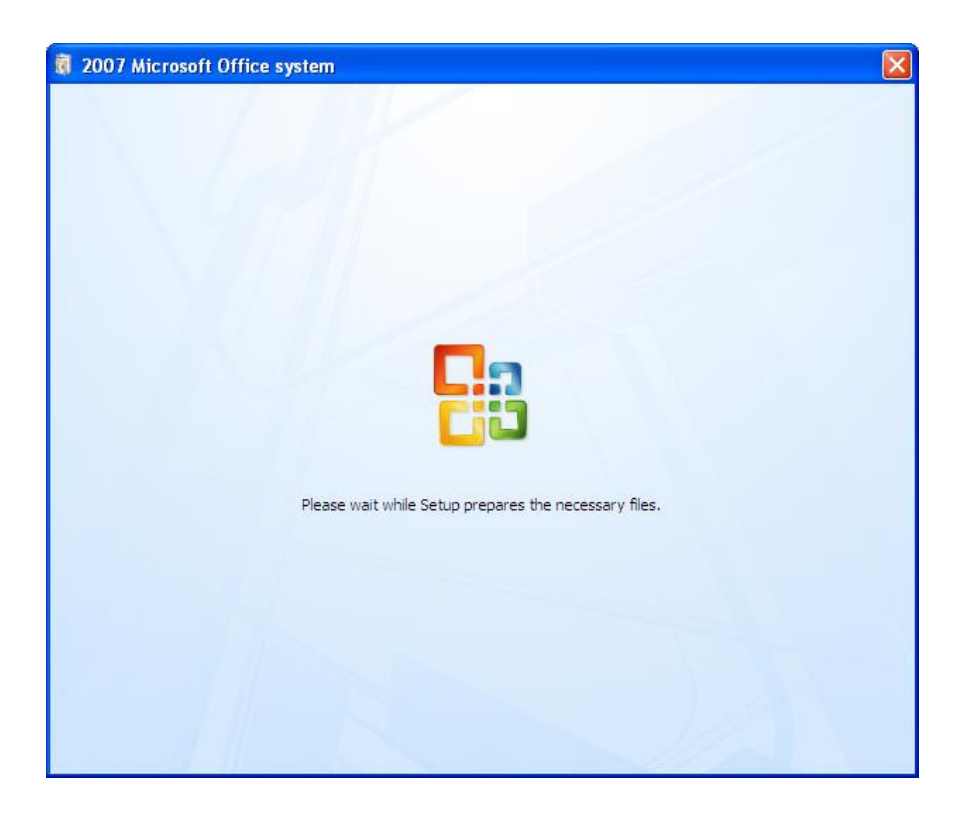

Office 2007 ၏ ပထမဦးဆုံး Box ဖြစ်ပါတယ်။

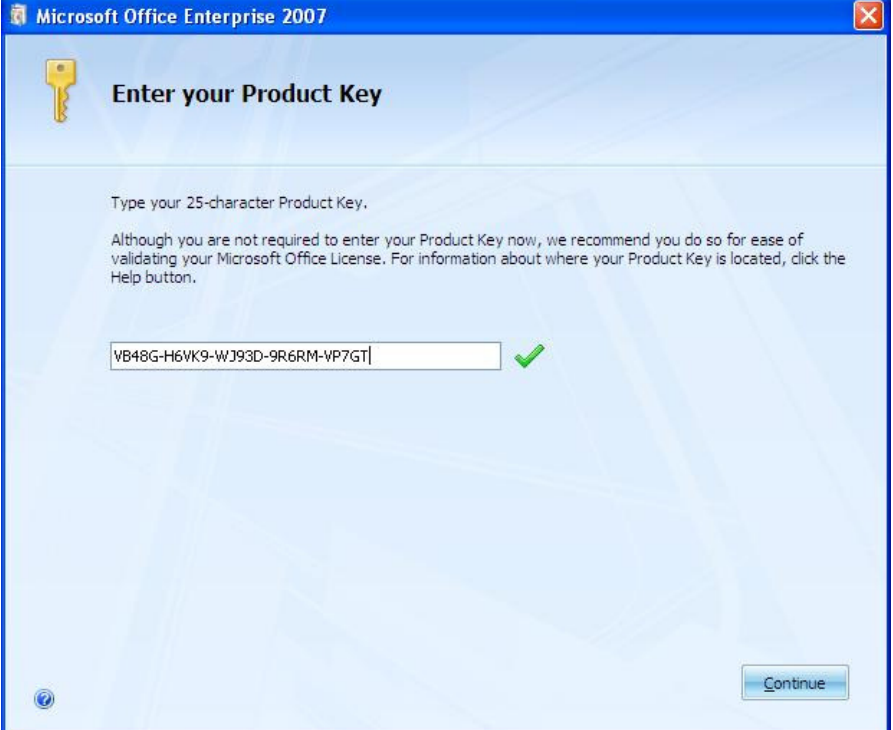

ပုံ တွင် တော့သိတယ်မလားဘာ Box လဲဆိုတာ။ Produck Key Box ေလ။ ဒီ ေနရာမှာ မုန်ကန်တဲ့ Produck key

ကိုရိုက်ထည့်ရမယ်နော်။ ပြီးရင် Contiune ကို Click နိုပ်ပေးပါ။

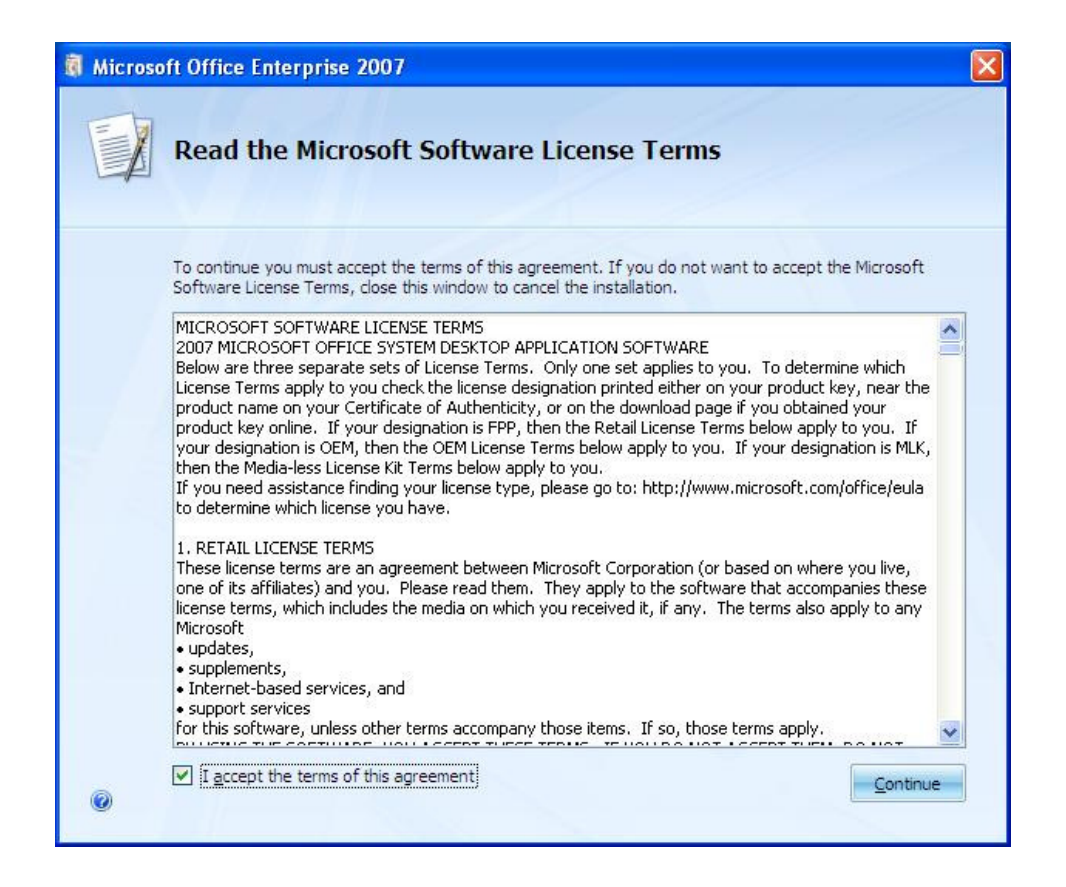

Check Box အတွင်း၌ အမှန်ခြစ်ခြစ်၍ Contiune ကို Click နိပ်ံပေးပါ။

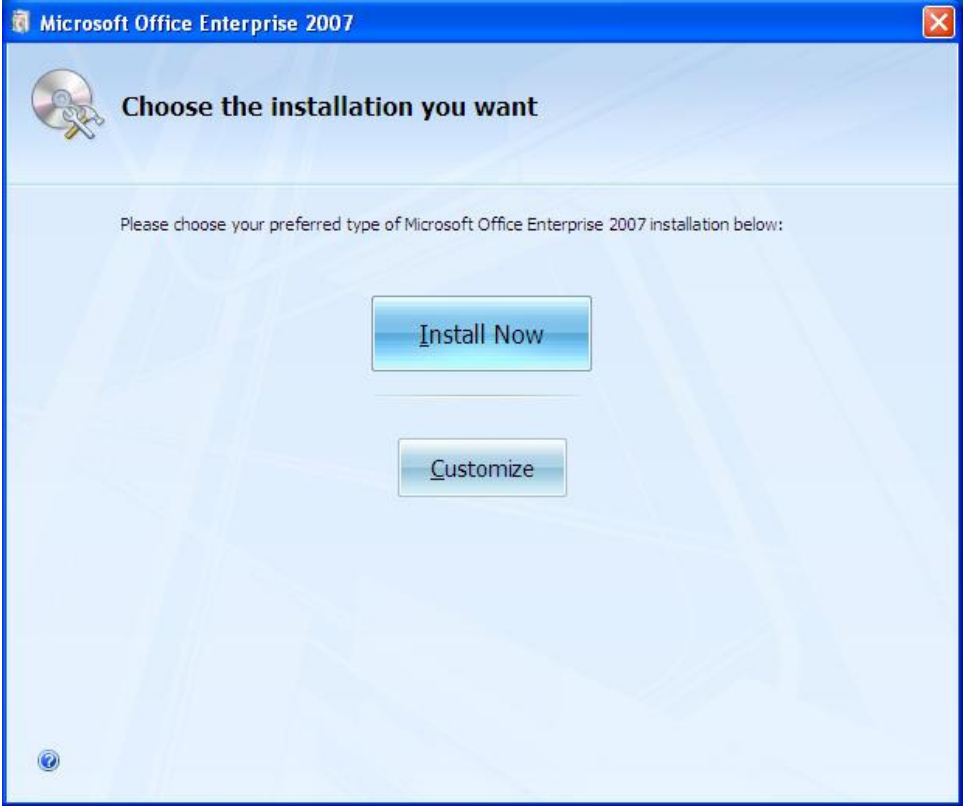

## ပြီးပါက Install Now ကိုနှိပ်နိုင်ပါပြီ။

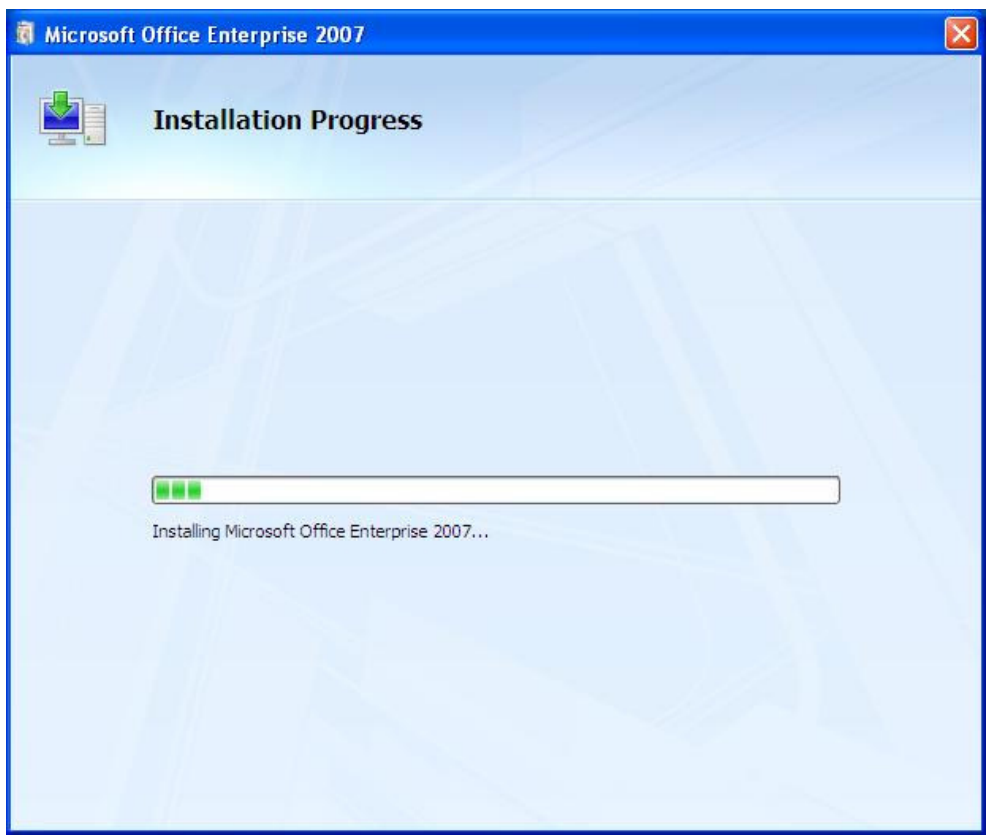

Installation Progress Box ျဖစ္ပါတယ္။

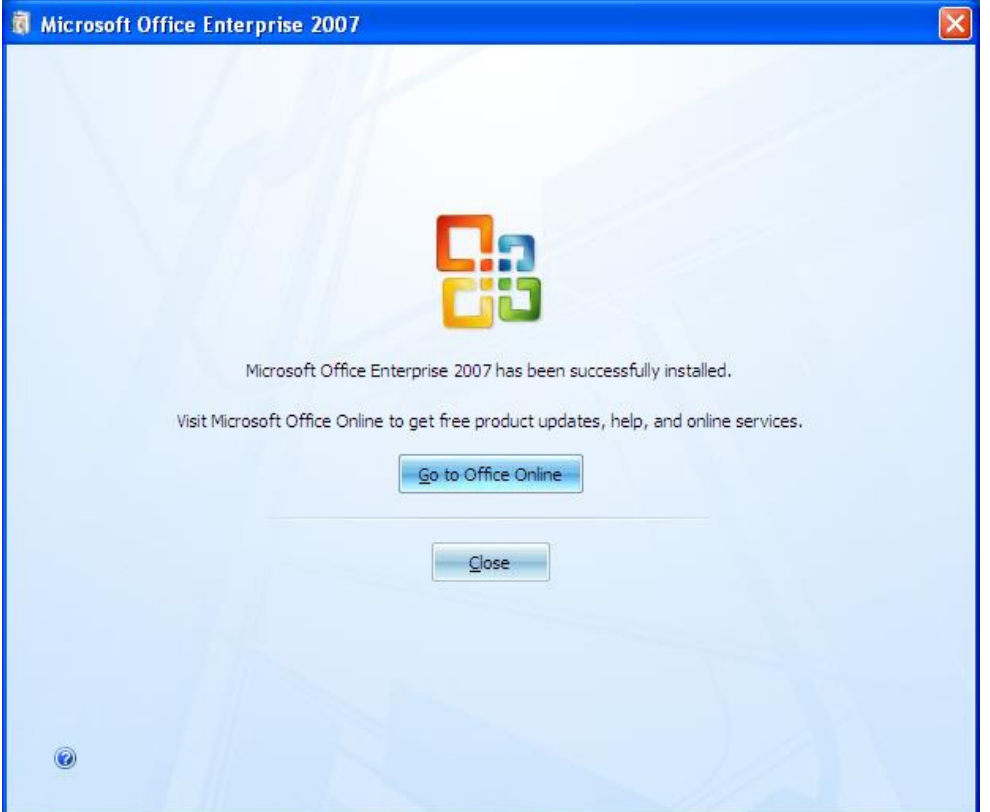

Office 2007 ကို Install လုပ်လို့ပြီးသွားပါပြီ။ Close ကိုနှိပ်ပေးပါ။

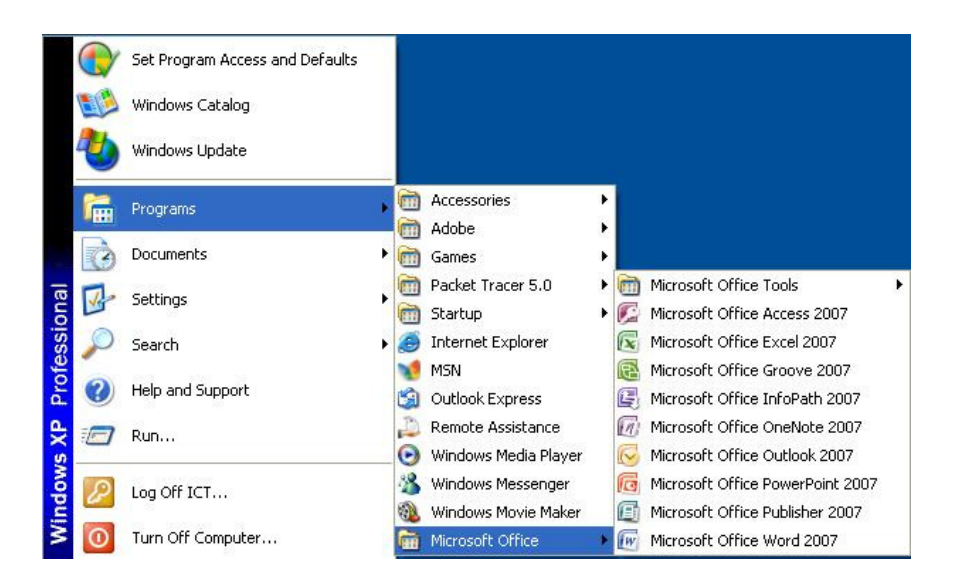

Office ကိုဘယ်နေရာကနေ သွားရောက်အသုံးပြုနိုင်သလဲ ဆိုတာကို ဖော်ပြပေးထားပါတယ်နော်။

#### 5. Nero ဖြင့် CD Burn ခြင်း

ကဲဒီတစ်ခေါက်တော့ Nero Software နဲ့ CD Brun ပြပါမယ်။ ဒီလိုမျိုး CD Burn နိုင်ဖို့ရန်အတွက် သင့်ဆီမှာ CD -RW

သို့မဟုတ် DVD-RW ( Read Write ) ရှိမှရပါမယ်။ ဆိုလိုတာက ဒီလိုပါ။ ၎င်း CD-RW တွေ DVD-RW တွေက Read

လုပ်လို့လည်းရတယ်။ Write လုပ်လို့လည်းရတယ်လေ။ ဒါကြောင့်ပါ။ ကဲဒီလိုမျိုး Hardware Device တွေရှိရုံနဲ့

လည်းမရသေးပါဘူး။ အခုပြောပြမယ့် Nero Software လိုခွေရှိမှလည်ရပါ့မယ်။ ၎င်း Software က CD, DVD နဲ့

Hardware Device ကြား Data များ Video များနဲ့ အသံပိုင်းများကူးယူနိုင်ရန် အတြက္ၾကားခံေဆာင္ရြက္ေပးပါတယ္။

ကဲအခုဒီေဆာင်းပါးမှာ Nero ဖြင့် CD ကို ဘယ်လိုမျိုး Burn လို့ရလဲဆိုတာကို ပြောပြပေးပါမယ်။ သင့္ရဲ႕စက္ထဲမွာေတာ့

```
Nero Software ကအဆင်သင့်ရှိနေရမယ်နော်။
```
စကြရအောင်..

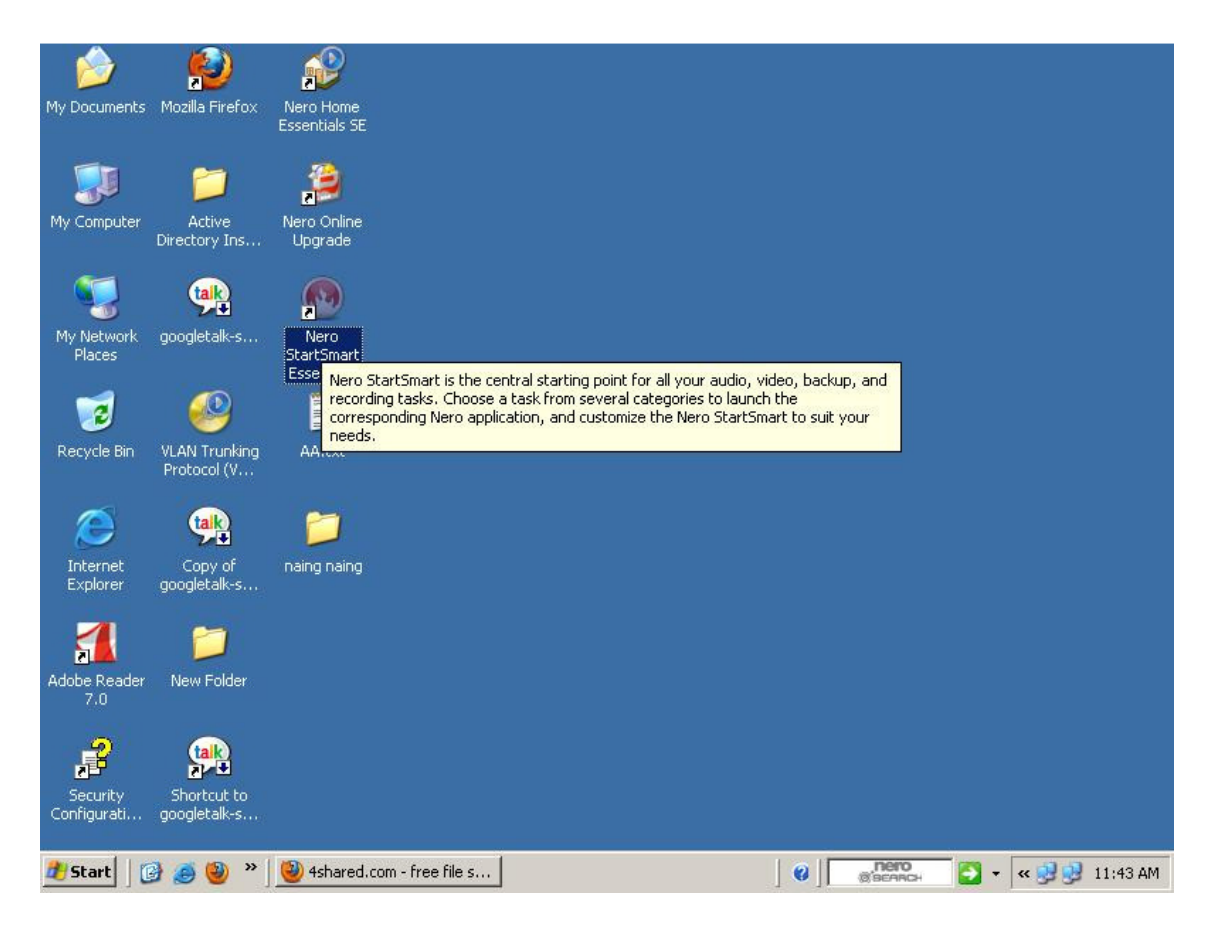

္ Dektop ေပၚရွိ Nero Icon ေလးကုိ Double Click ႏွိပ္ေပးပါ။

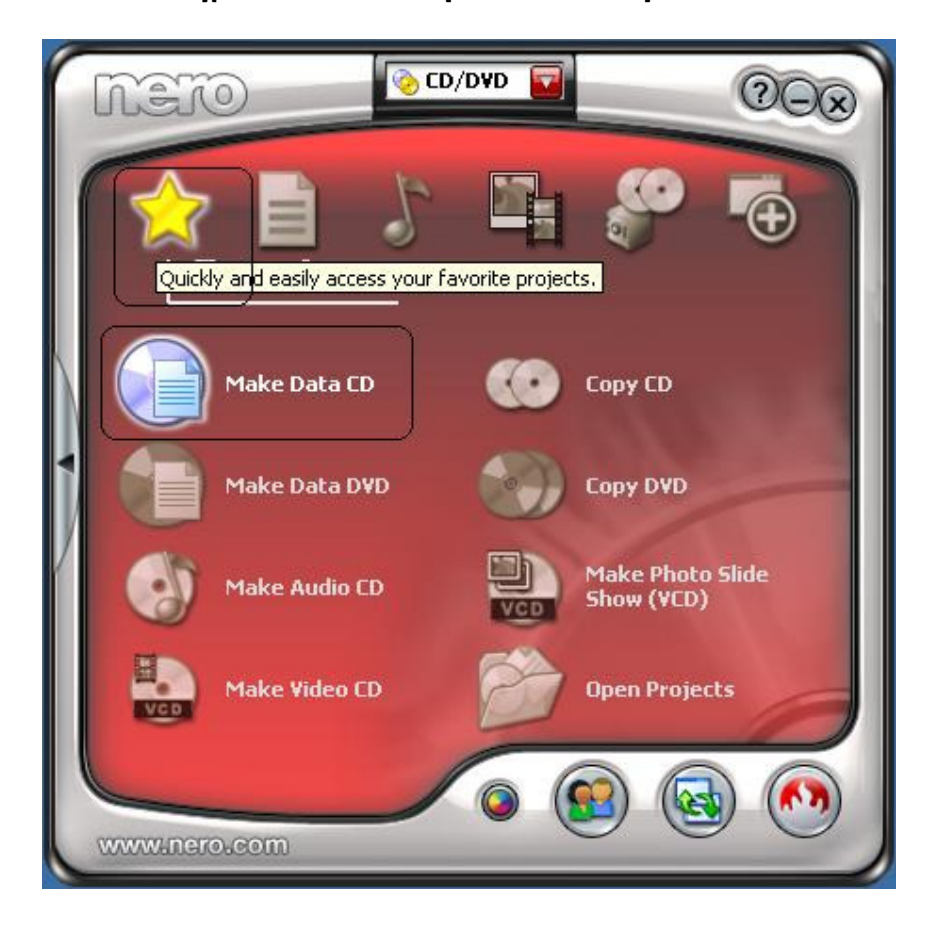

Nero Box ကျလာပါလိမ့်မယ်။ ဒီနေရာမှာ ပုံ တွင်ဂိုင်းပြထားတဲ့နေရာဆီကို ရောက်အောင်သွားပါပြီးပါက

Make Data CD ကို Double Click နိုပ်ံပေးပါဒီနေရာမှာ ကျွန်တော်က Data ကို CD-R ပေါ်သို့ Burn ပုံ ကုိေျပာျပပါမယ္။

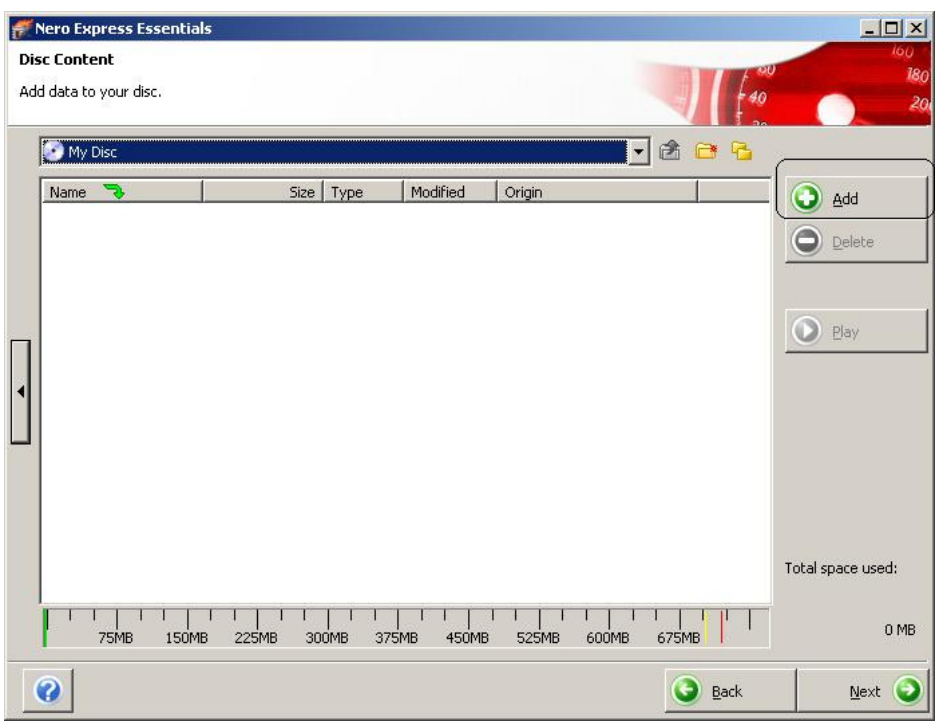

္ သင္စၿပီးေတာ့ Data ကုိေရြးခ်ယ္ေပးရပါေတာ့မယ္ ဒါဆုိပံုမွာ ၀ုိင္းျပထားတဲ့ Add ဆုိတဲ့ Button ကုိ Click

ႏွိပ္ေပးပါ။

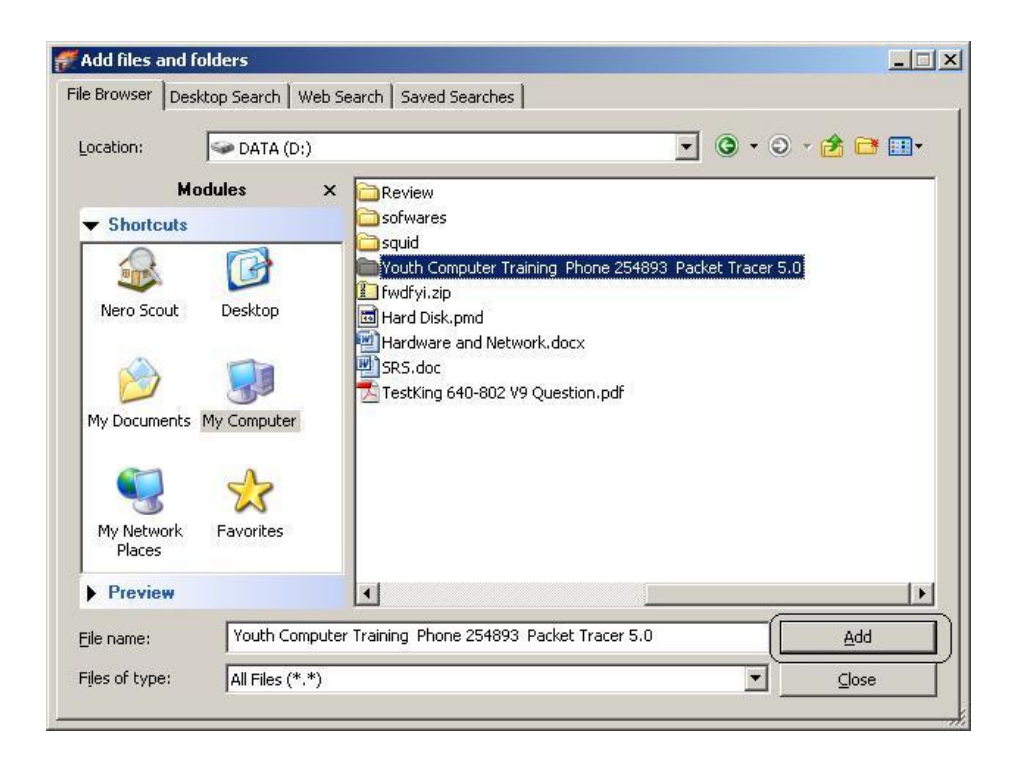

သင်၏ Data ရှိရာလမ်းကြောင်းကိုရွေးပေးပါလေ။ ပြီးပါက Add ကို Click နိုပ်ပေးပါ။

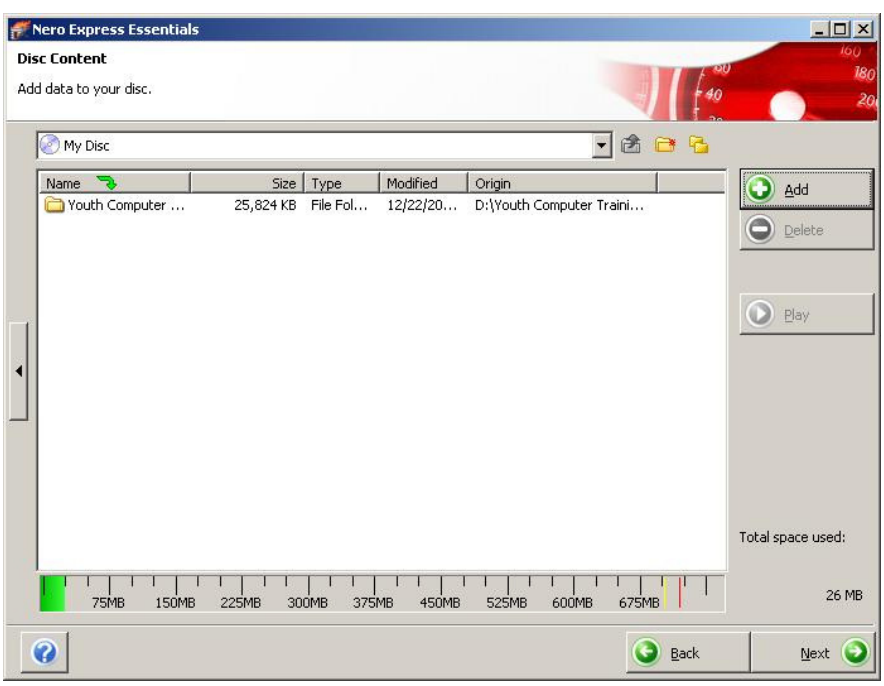

ကျွန်တော်ထည့်လိုက်တဲ့ Data ကိုတွေ့မြင်ရပါလိမ့်မယ်။ ဒီနေရာမှာအောက်တွင် Programs box လေးကို

တွေ့မြင်ရလိမ့်မယ်။ ၎င်း Programs box သည် သင့်ရဲ့ Data ပမာဏ မည်မှုုရှိသည်ကို ေဖာ္ျပေပးျခင္းျဖစ္ပါတယ္။ ၿပီးပါက

Next ကုိ Click ႏွိပ္လိုက္ပါ။

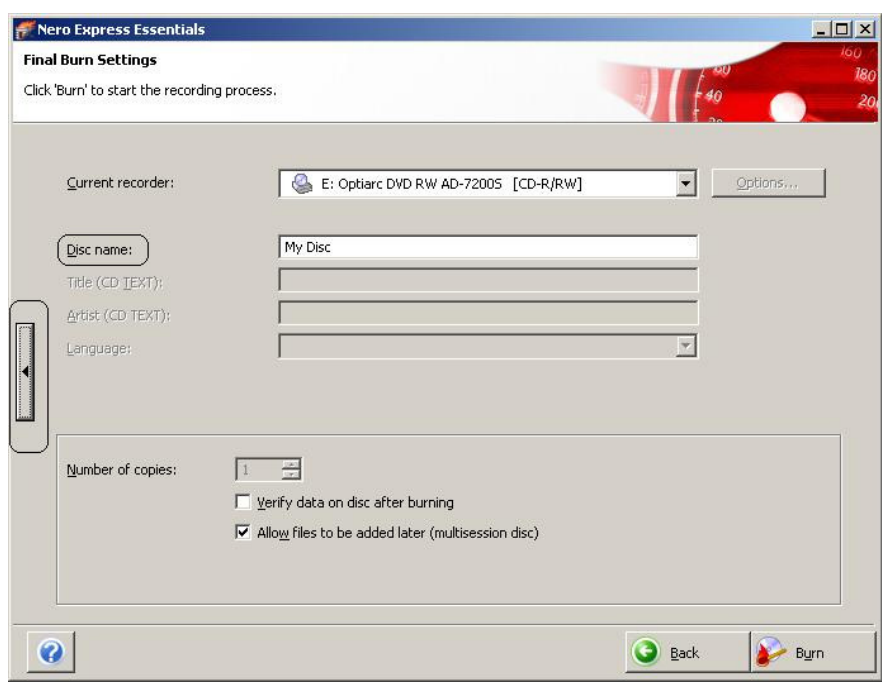

Disc Name ကို နာမည်ပေးလို့ရပါတယ်။ အဲနောက်ထပ်မိမိက Disc ပေါ် ရေးတဲ့ Writing Speed

ကိုထပ်ပြီးချိန်ညှိချင်သပဆိုရင် ပုံ မှာပိုင်းပြထားတဲ့ Arrow လေးကို Click နှိပ်ပေးပါ။

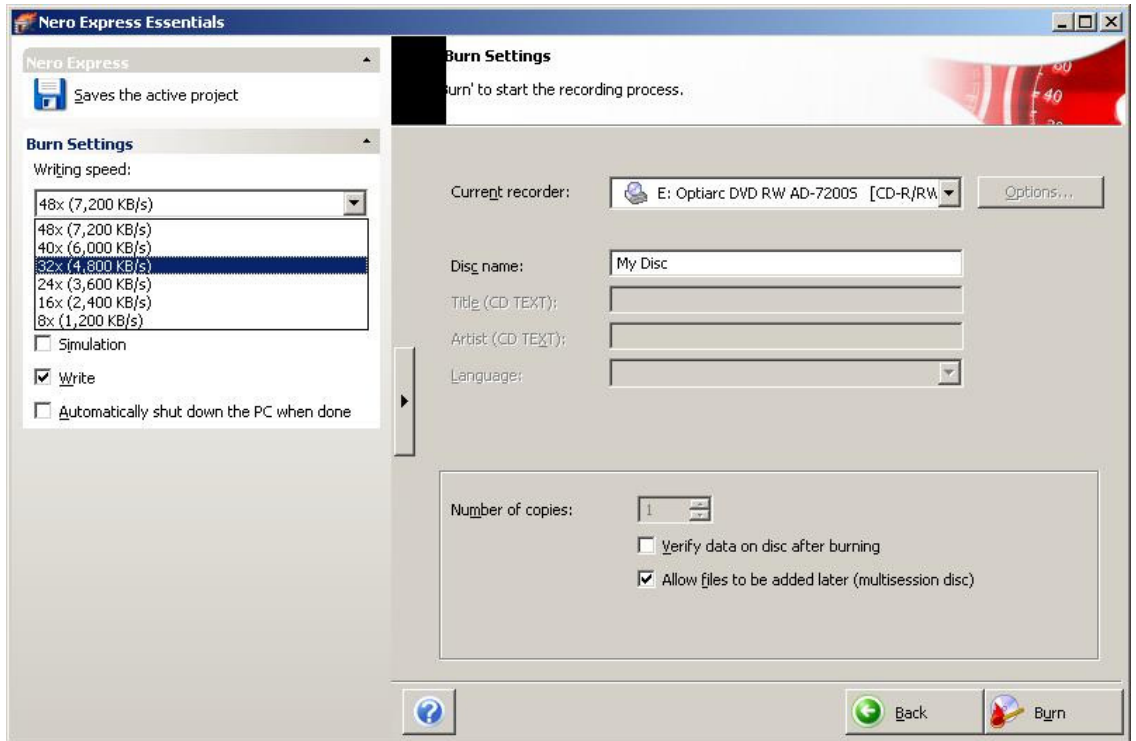

Arrow လေးကို Click နိပ်ပြီးတာနဲ့ တပြိုင်နက် Writing Speed ကို 32x နဲ့ ထားေပးခဲ့ပါတယ်။ ပြီးရင်၎င်း

Arrow ေလးကုိပဲ Click ျပန္ႏွိပ္ေပးပါ။

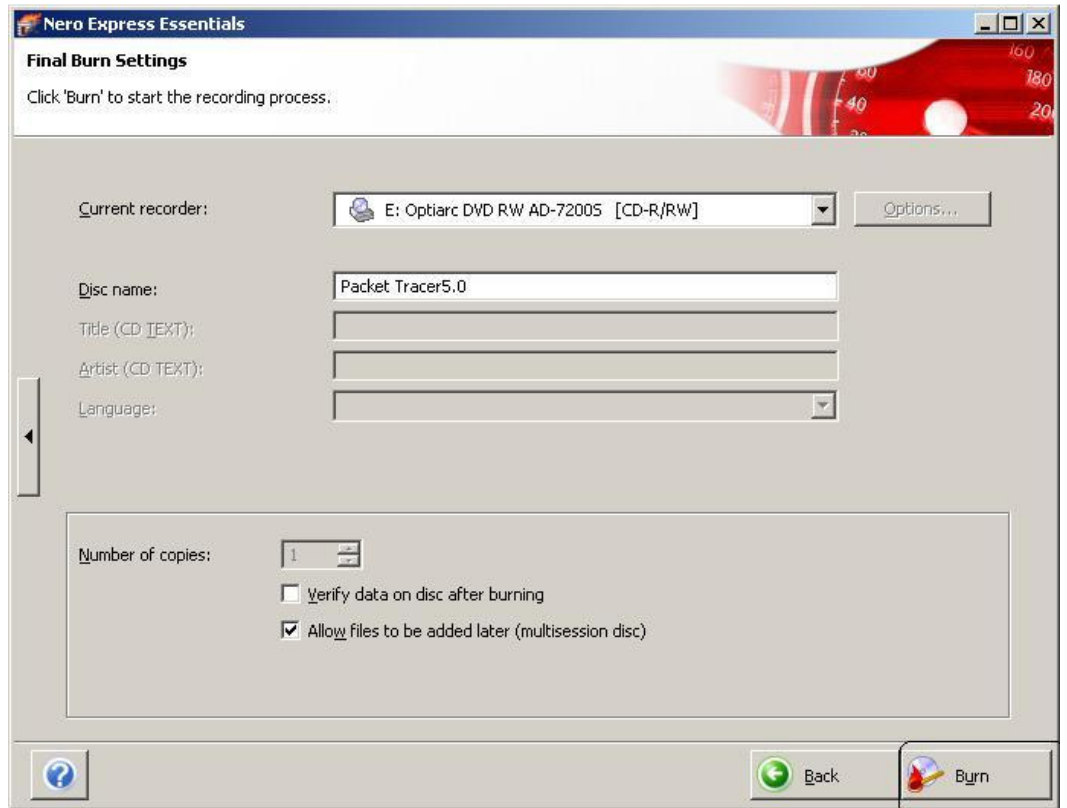

့ Disc Name ကိုေပြာင်းေပးထားပါတယ်။ ေနာက်ဆုံးအဆင့်အနေနဲ့ Burn ကို Click နိုပ်နိုင်ပါပြီ။

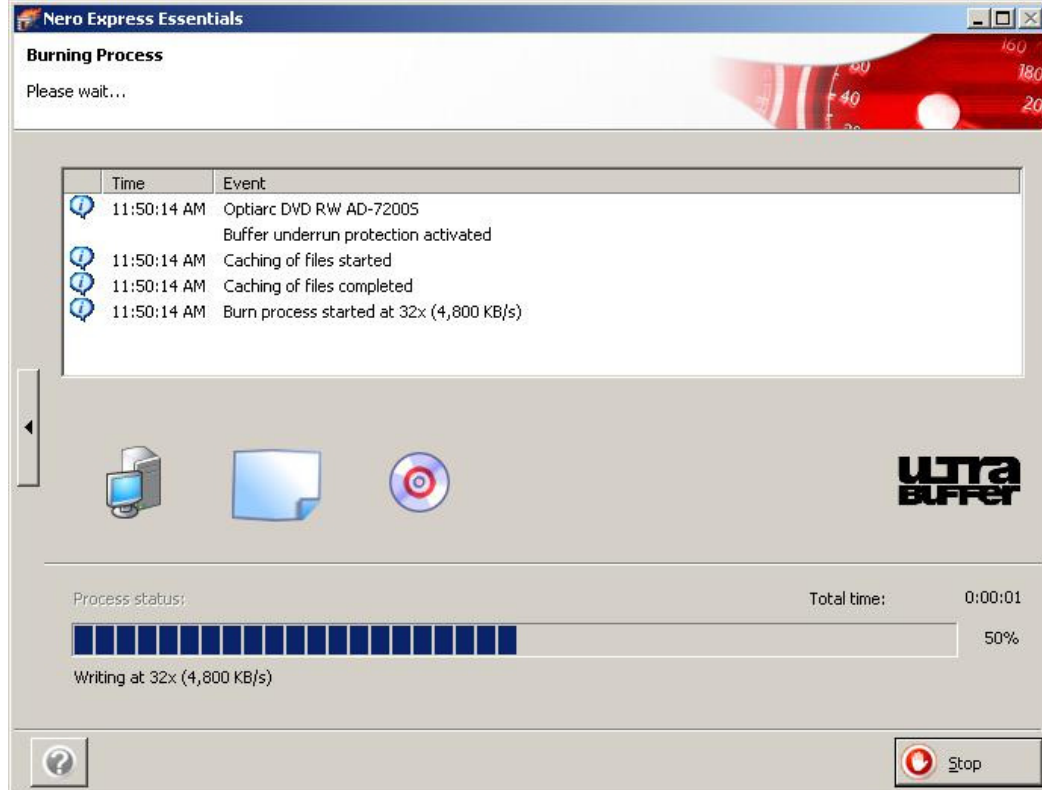

CD-R ပေါ် သို့ Data တွေ Writing လုပ်နေတဲ့ Speed ကိုတွေ့မြင်ရပါလိမ့်မယ်။

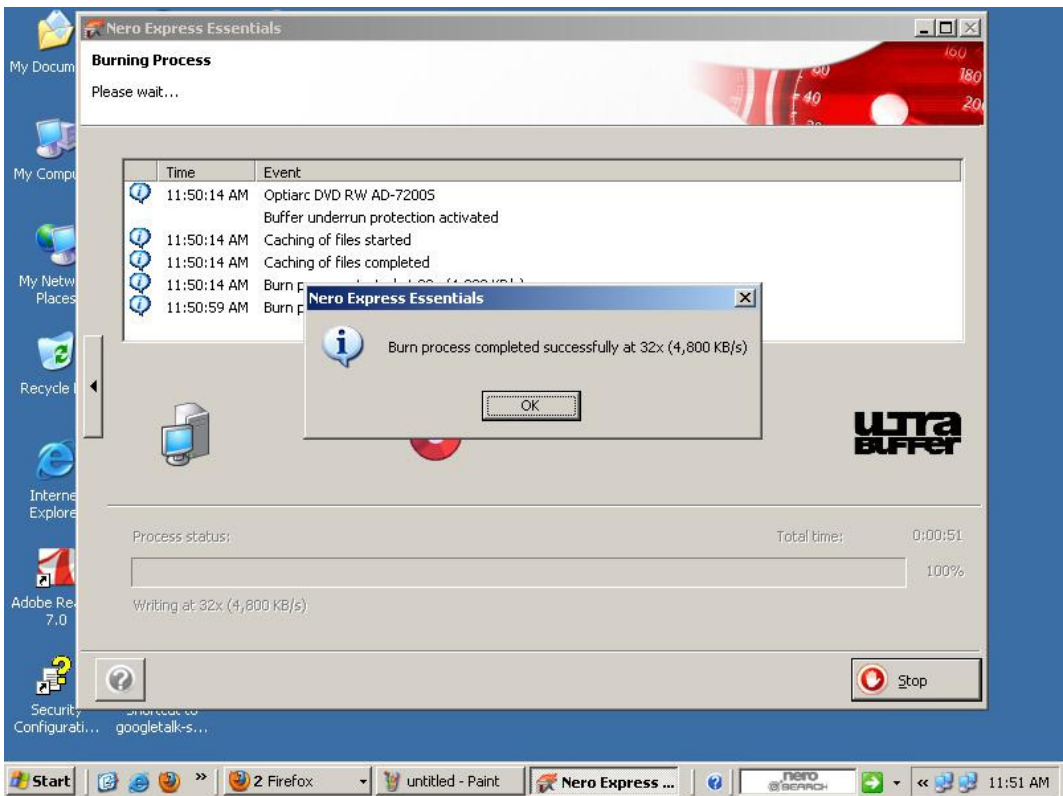

CD-R ပေါ်သို့ Data ကူးတာပြီးဆုံးသွားပြီဖြစ်ပါတယ်။

စာဖတ်သူတို့အတွက် တစ်ခုသိထားရမှာက CD-RW ဆိုတဲ့ Device ဟာ CD ကိုပဲ Read, Write လုပ္ေပးႏိုင္ပါတယ္။ DVD

ကိုတော့ဖြင့်မလုပ်ပေးနိုင်ပါဘူး။ DVD-RW ဆိုတာကတော့ CD ကော၊ DVD တွေပါ Read-Write ျပဳလုပ္ေပးႏိုင္ေစပါတယ္။